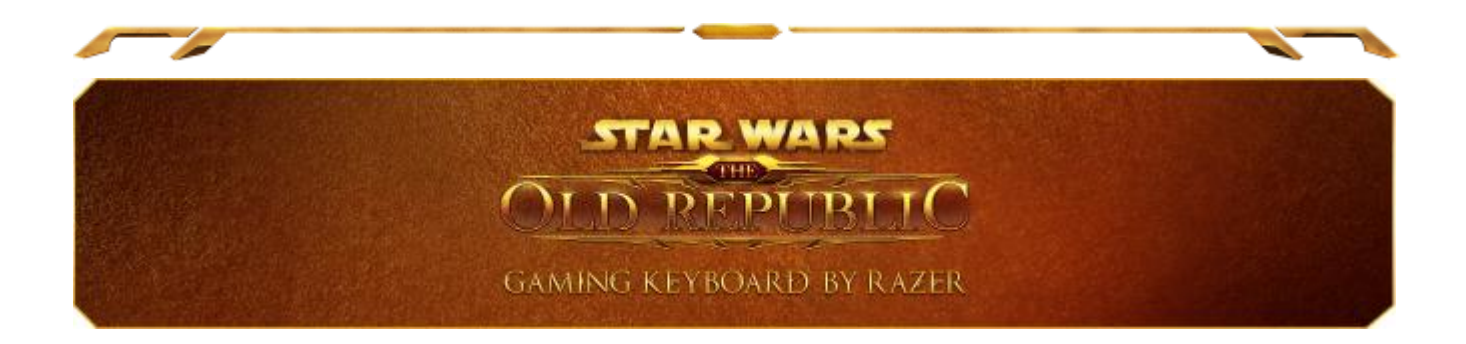

Die Galaxis versinkt im Chaos, aber nur jene, die sich als würdig erweisen, werden am Ende siegreich sein. Erlebe ultimative Power und erlange die absolute Kontrolle mit der technisch revolutionären *Star Wars*: The Old Republic-Gaming-Tastatur von Razer. Zehn dynamische anpassbare Tasten repräsentieren alle deine Fähigkeiten, Makros und Hotkeys inklusive der passenden Symbole aus dem The Old Republic™- MMO für schnelleres Erreichen von Tastenbelegungen. Das Multi-Touch-Farb-LCD-Panel darunter hat verschiedene Funktionen: Es kann entweder Handbewegungen erkennen oder interaktive Informationen anzeigen. Beides sorgt für ein spannendes neues Spielerlebnis.

Dank den flachen Tasten kannst du Tastenbelegungen und Makros effizienter und schneller erreichen, egal ob du dich gerade in einem gefährlichen Raumgleiterkonflikt, oder auf einer kritischen Mission auf Coruscant befindest.

Orchestriere deine komplette Beherrschung des Spiels in allen Aspekten – mit der *Star Wars™*: The Old Republic™-Gaming-Tastatur von Razer™.

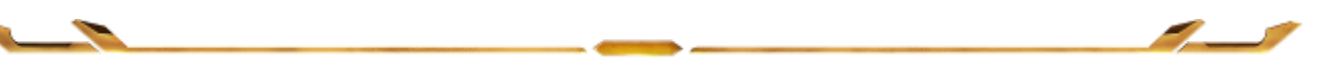

# **INHALTSVERZEICHNIS**

z

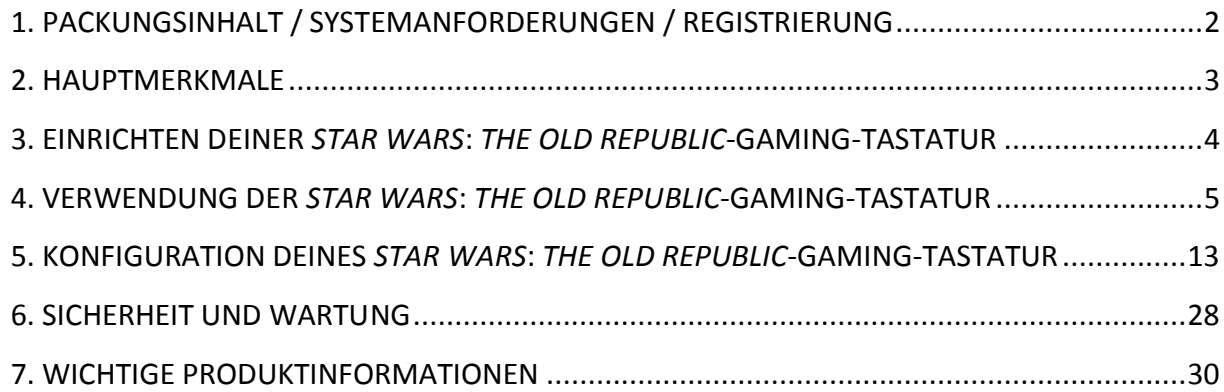

Z

N

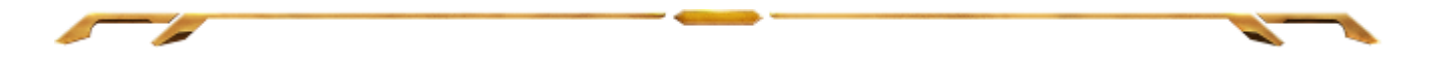

# <span id="page-2-0"></span>**1. PACKUNGSINHALT / SYSTEMANFORDERUNGEN / REGISTRIERUNG**

#### *PACKUNGSINHALT*

- *Star Wars*: *The Old Republic*-Gaming-Tastatur von Razer
- Kurzanleitung

#### *SYSTEMANFORDERUNGEN*

- PC mit zwei USB 2.0-Anschlüssen
- Windows<sup>®</sup> 7 / Windows Vista<sup>®</sup>
- Internet Explorer 9
- Internetverbindung
- 200 MB freier Festplattenspeicher

#### *REGISTRIERUNG*

 Besuche [www.razerzone.com/registration/,](http://www.razerzone.com/registration/) um dein Produkt online zu registrieren.

What you'll get:

- Du erhältst:
- 1 Jahre beschränkte Herstellergarantie.

 Zugriff auf das Handbuch und kostenlosen technischen Online-Support unter [www.razersupport.com](http://www.razersupport.com/)

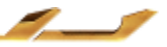

# <span id="page-3-0"></span>**2. HAUPTMERKMALE**

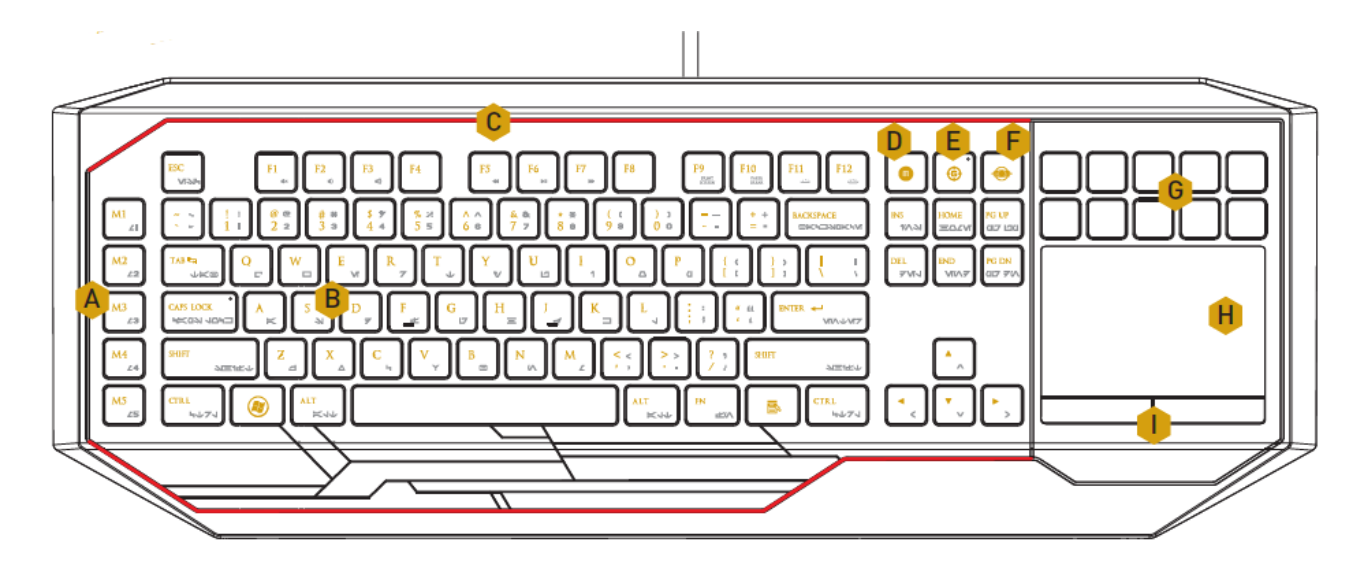

- A. Komplett programmierbare Makrotasten
- B. Programmierbare Tasten mit Hintergrundbeleuchtung
- C. Einstellbares Beleuchtungssystem
- D. On-The-Fly-Makroaufzeichnungstaste
- E. Gaming-Modus
- F. Swtichblade-Home-Taste
- G. Dynamische anpassbare Tasten
- H. Multi-Touch-LCD-Track-Panel
- I. Track-Panel-Tasten

#### **ACHTUNG!**

Die 10 dynamisch anpassbaren Tasten können nicht entfernt oder ausgetauscht werden. Die Tasten sollten nicht mit Flüssigkeiten in Kontakt geraten, da diese dadurch beschädigt werden können. Bei Änderungen oder Manipulation der Tasten oder bei Flüssigkeitskontakt mit den Tasten erlischt die Garantie.

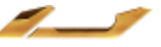

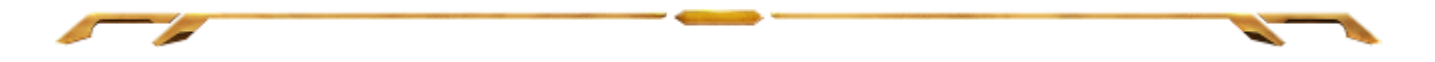

# <span id="page-4-0"></span>**3. EINRICHTEN DEINER** *STAR WARS***:** *THE OLD REPUBLIC***-GAMING-TASTATUR**

Schritt 1: Lade das Razer Synapse 2.0 Installationsprogramm unter [http://www.razersupport.com](http://www.razersupport.com/) herunter.

Schritt 2: Führe das Installationsprogramm aus und befolge die Anweisungen auf dem Bildschirm.

Schritt 3: Registriere dich für ein Razer Synapse 2.0 Konto und bestätige dein neues Konto.

Schritt 4: Schließe die *Star Wars*: *The Old Republic*-Gaming-Tastatur von Razer an zwei USB-Anschlüsse des Computers an.

Schritt 5: Öffne Razer Synapse 2.0 und melde dich bei deinem Konto an.

Schritt 6: Warte, bis die Software automatisch heruntergeladen wird und die Installation startet.

*Hinweis: Wenn du Razer Synapse 2.0 bereits installiert hast und über ein Konto verfügst, kannst du die Schritte 1–3 überspringen.*

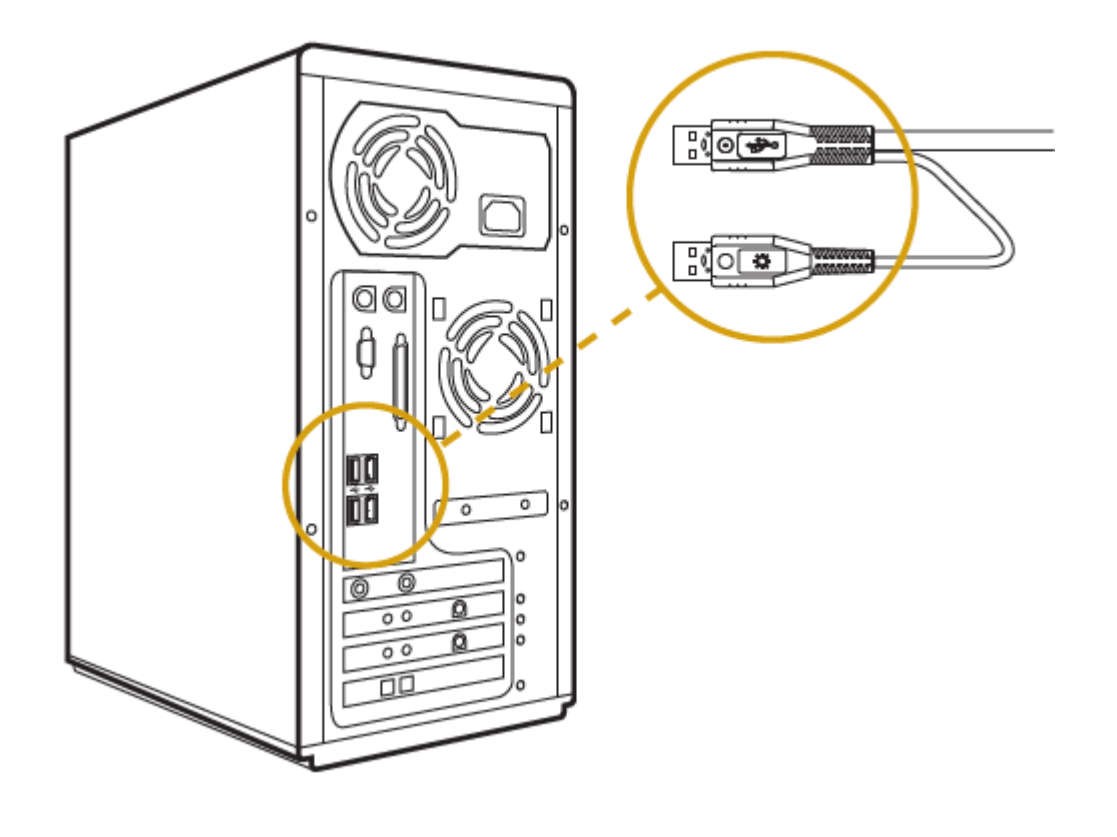

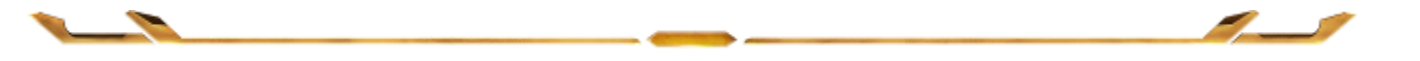

# <span id="page-5-0"></span>**4. VERWENDUNG DER** *STAR WARS***:** *THE OLD REPUBLIC***-GAMING-TASTATUR**

### *FUNKTIONSTASTEN*

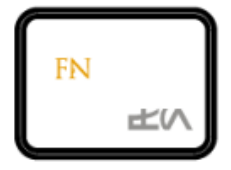

Beim Drücken der "FN"-Taste in Verbindung mit den Funktionstasten werden die sekundären Funktionen aktiviert. Hier findest du eine Liste aller Funktionstasten samt Beschreibung ihrer Funktionen.

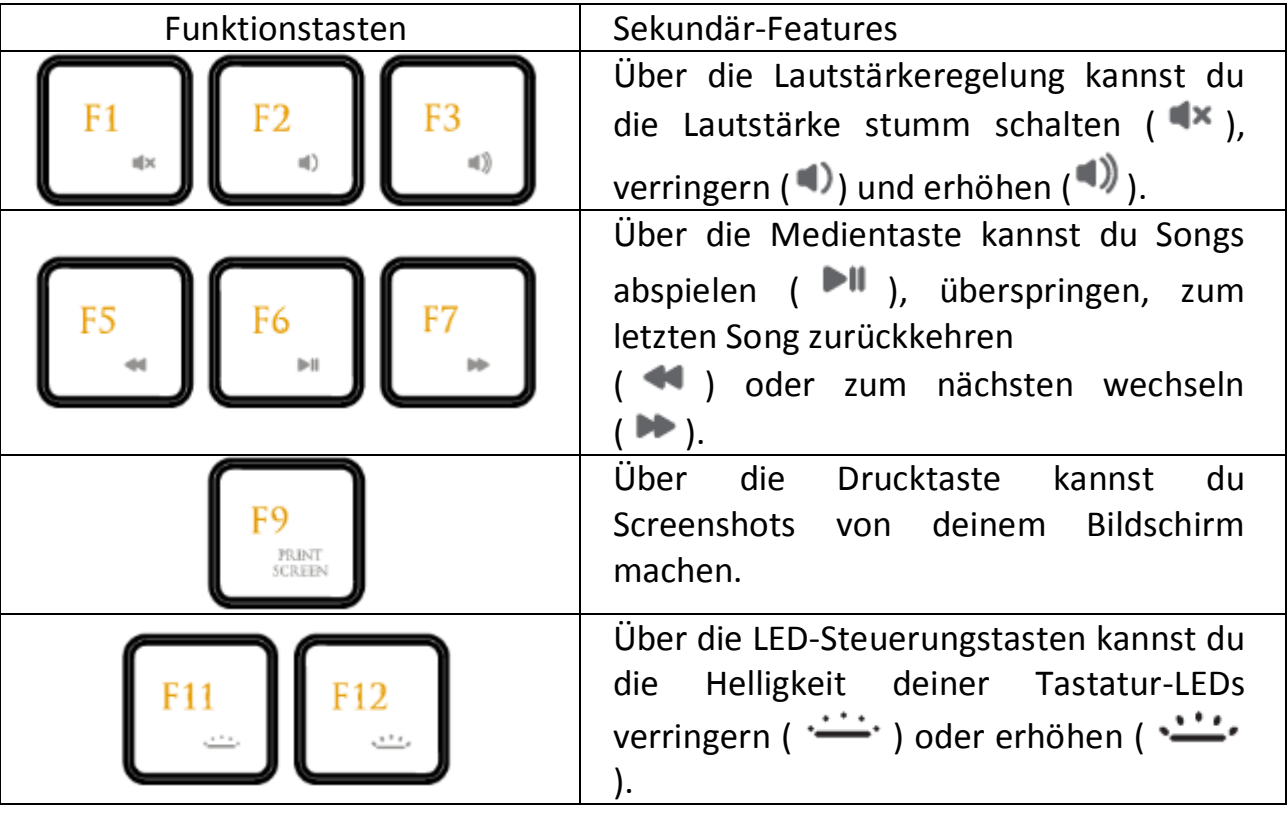

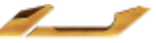

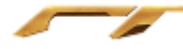

#### *GAMING MODE KEY*

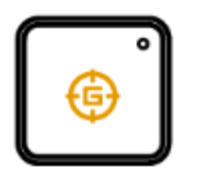

Die Aktivierung des Gaming-Modus deaktiviert die Windowstaste, damit diese nicht unbeabsichtigt während des Spielens gedrückt wird. Zudem kann zwischen Anti-Ghosting mit sechs oder zehn Tasten hin und her geschaltet werden. Die Tastenkombinationen Alt + Tab und Alt + F4 können im Gaming-Modus-Tab von Razer Synapse 2.0 oder in der Gaming-Modus-App des Switchblade-User-Interface ebenfalls deaktiviert werden. Eine Anzeige wird leuchten, wenn der Gaming-Modus eingeschaltet ist.

#### *SWITCHBLADE HOME-TASTE*

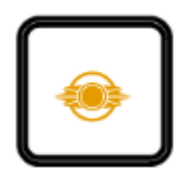

Mit der Switchblade-Home-Taste kannst du auf individuelle Anwendungen für das Switchblade User Interface zugreifen.

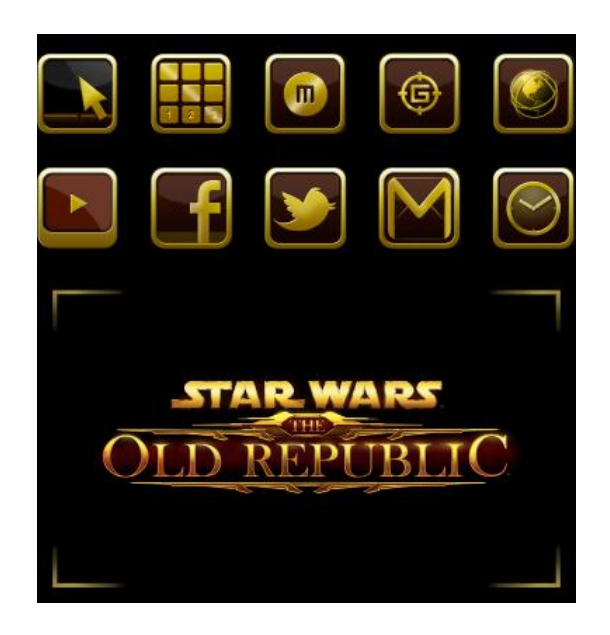

Im Folgenden sind die Anwendungen für das Switchblade User Interface aufgeführt.

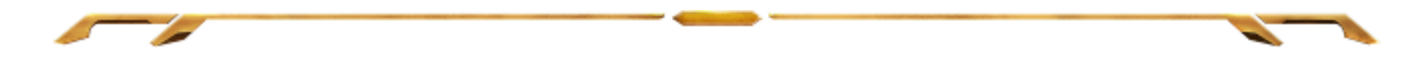

#### *SWITCHBLADE-ANWENDUNGEN*

*Ausschlusshinweis: Für die hier aufgeführten Funktionen musst du bei Razer Synapse 2.0 angemeldet sein. Je nach der aktuellen Softwareversion und dem Betriebssystem deines Computers können diese Funktionen unterschiedlich sein.*

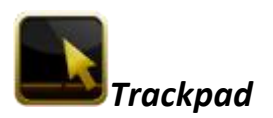

Hiermit kannst du das Switchblade User Interface als normales Zeigeinstrument verwenden. Du kannst auch über Multi-Touch-Handbewegungen erweiterte Trackpanel-Funktionen ausführen.

Im Folgenden sind die Handbewegungen aufgeführt, die du für die Trackpanel-Anwendung benutzen kannst.

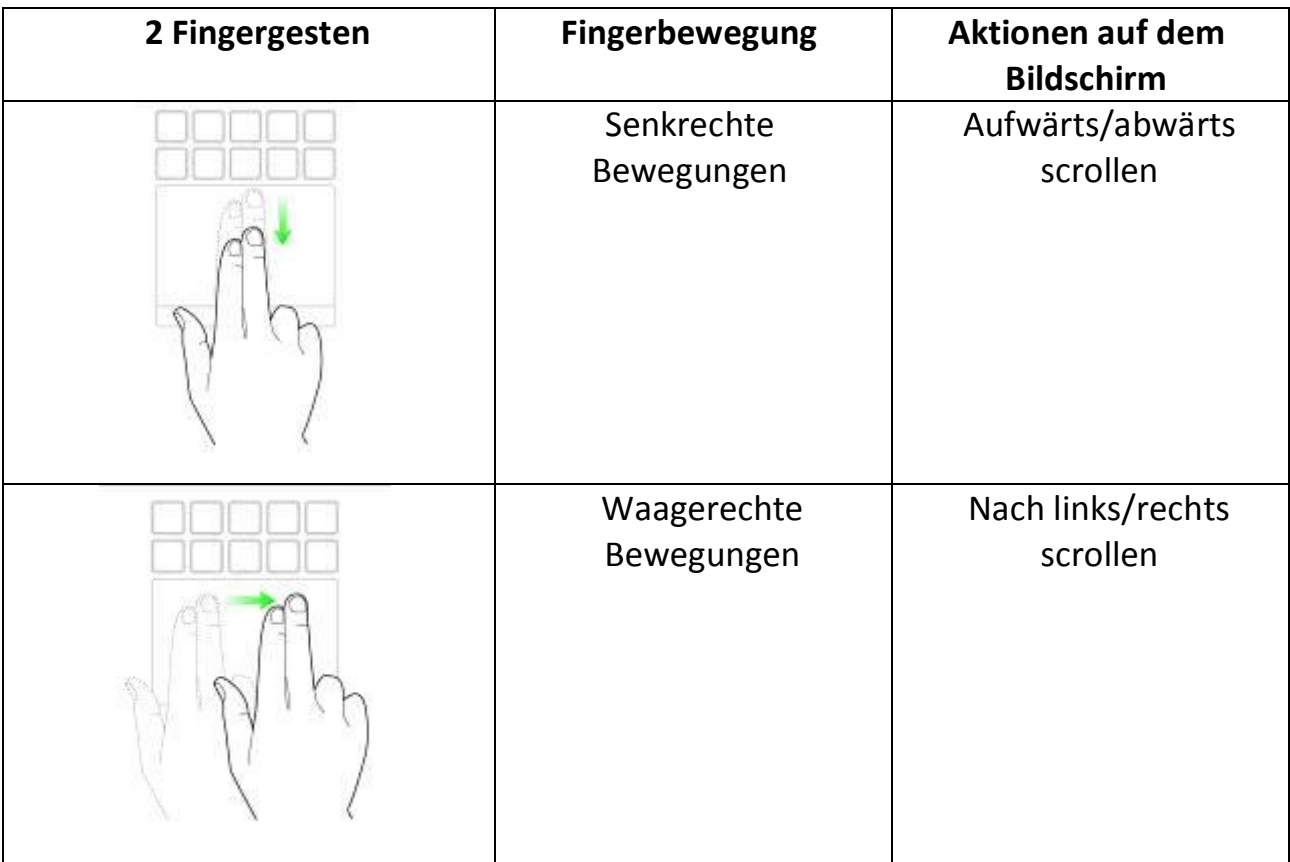

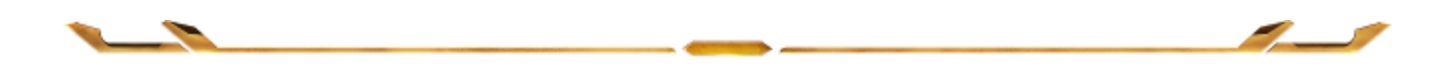

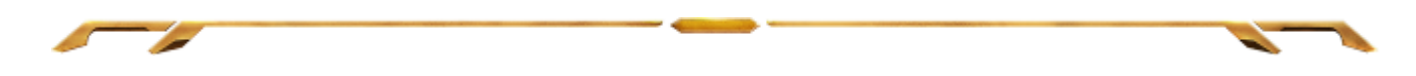

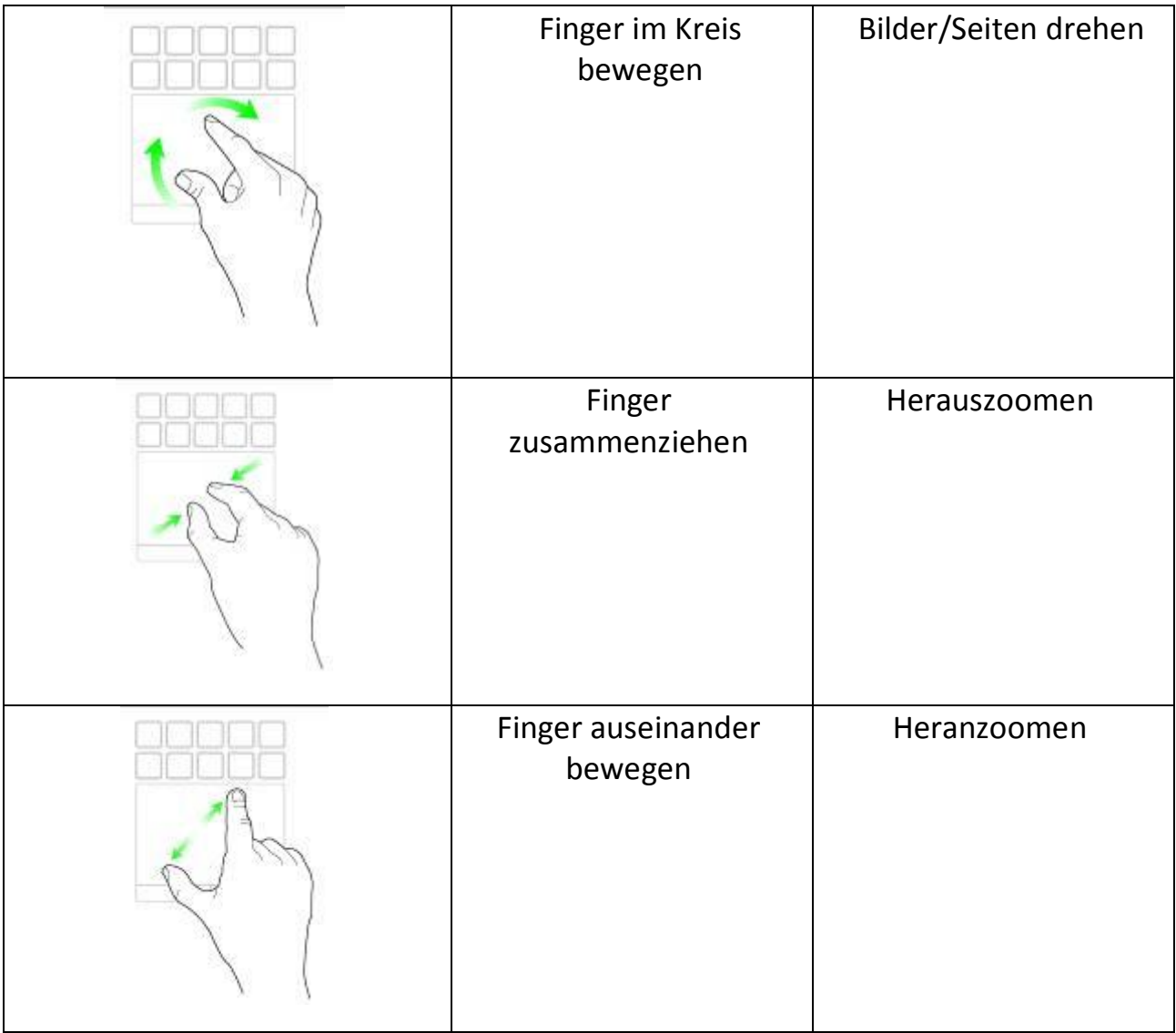

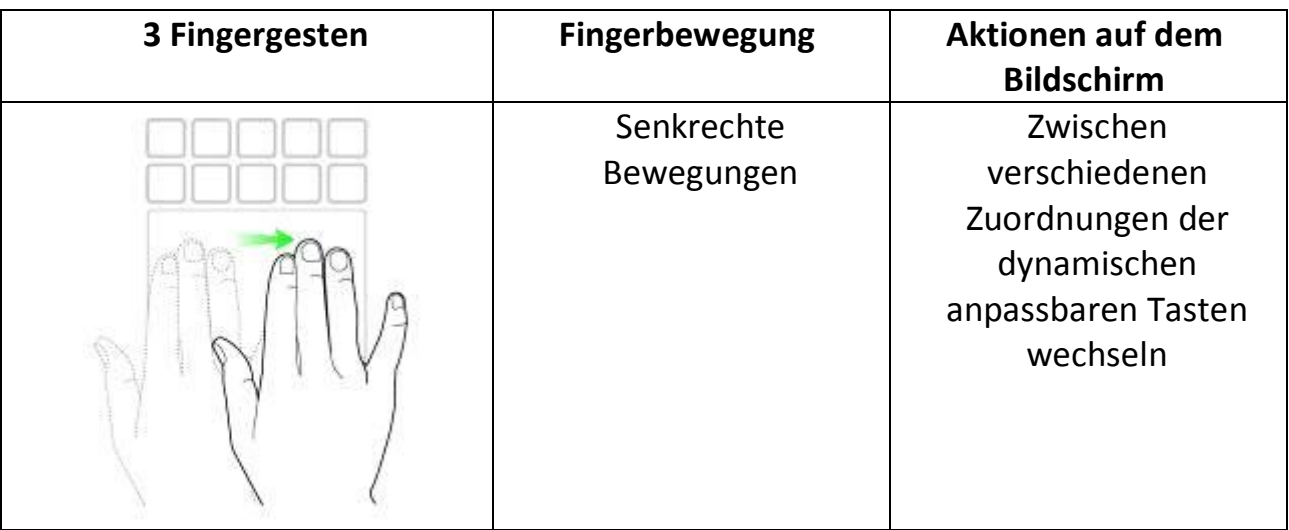

 $\overline{\phantom{a}}$ 

∼

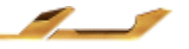

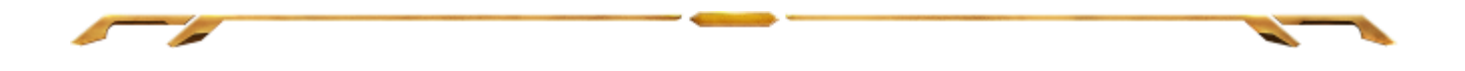

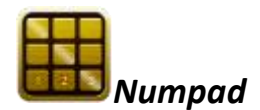

Du kannst das Switchblade User Interface als normalen Ziffernblock verwenden oder über die "Num Lock"-Taste zur zweiten Funktion umschalten.

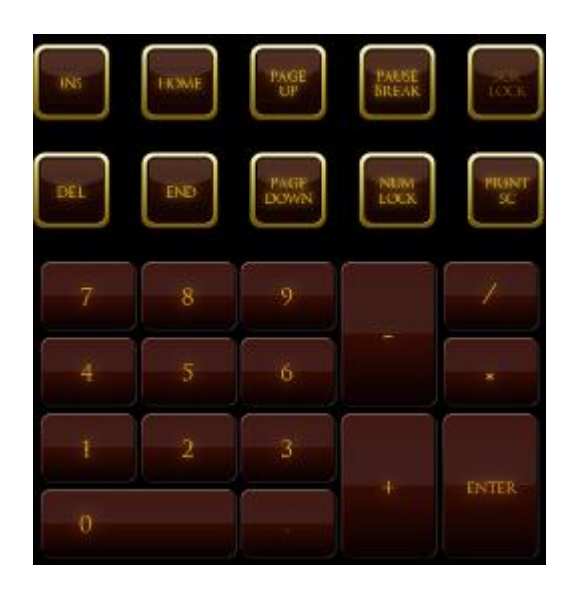

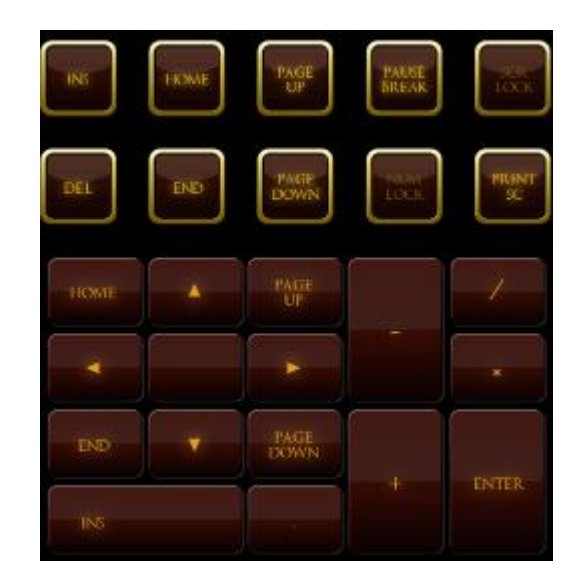

# *Macro Recording*

Über diese Taste kannst du die Betätigung mehrerer Tasten oder Tastenkombinationen aufzeichnen. Wenn Du diese Taste drückst, zeigt das Switchblade User Interface einen Makro-Aufzeichnungsbildschirm an.

Standardmäßig ist **Verzögerungen aufzeichnen** ausgewählt. Damit werden die Verzögerungen zwischen Tastaturanschlägen und Schaltflächenklicks registriert. Wenn du die Option **Verzögerungen aufzeichnen** deaktivierst, werden alle Pausen zwischen Tastaturanschlägen und Schaltflächenklicks ignoriert.

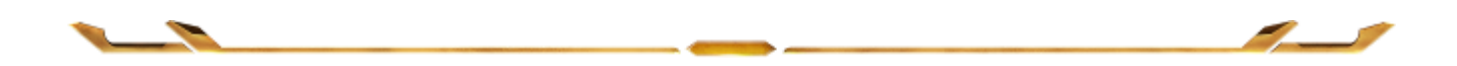

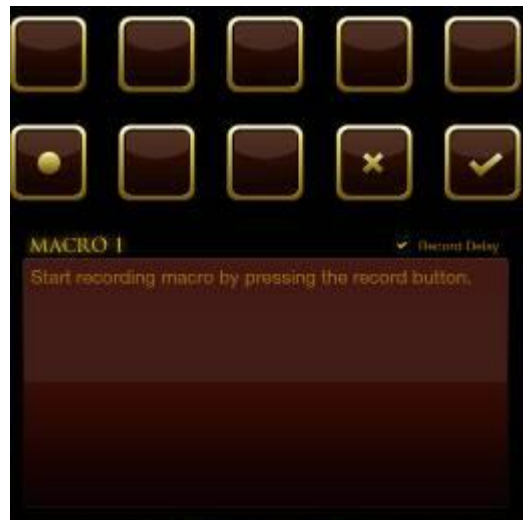

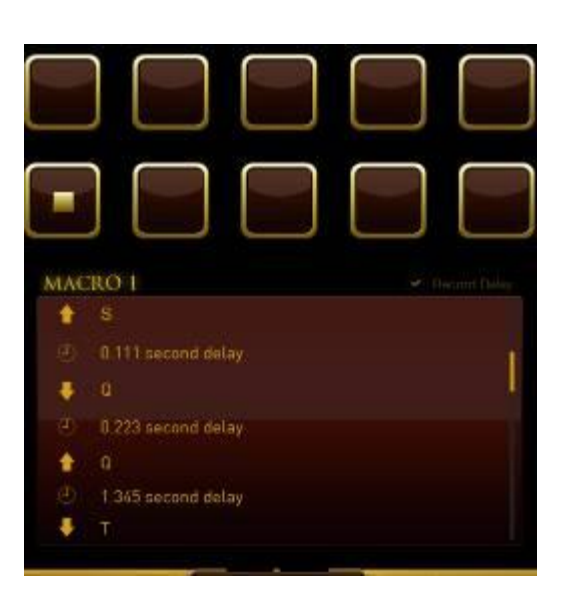

Um ein Makro aufzuzeichnen, musst du einfach auf die Taste drücken. Alle Tastaturanschläge und Knopfdürcke werden automatisch auf dem Makro-Bildschirm

aufgezeichnet**.** Wenn du deine Makrobefehle eingegeben hast, drücke auf die Taste, um die Aufzeichnung zu beenden.

Drücke auf die Taste, um die Session zu speichern oder drücke auf die Taste, um abzubrechen. Wenn du Speichern gewählt hast, wirst du aufgefordert, das Makro auf eine Taste zu speichern. Du kannst es auf eine der herkömmlichen Tasten oder auf eine der momentan aktiven dynamischen anpassbaren Tasten speichern.

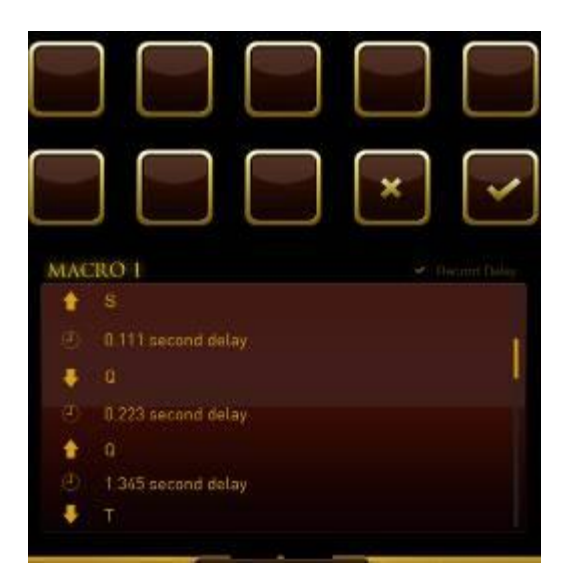

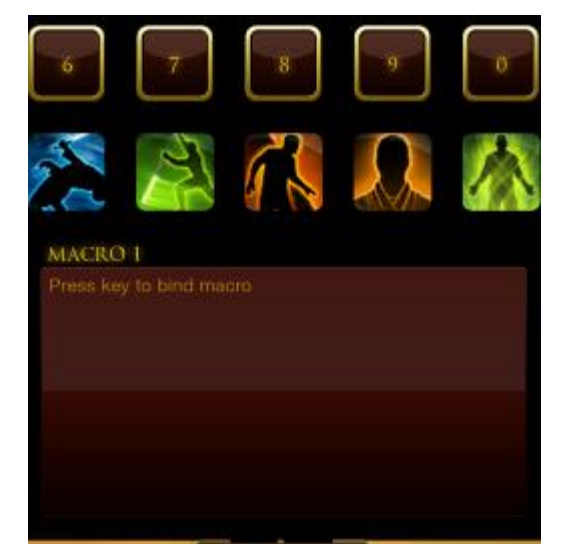

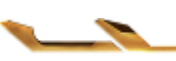

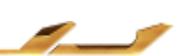

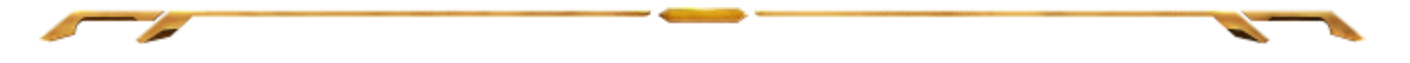

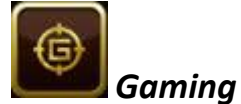

Nach dem Start der Anwendung wechselt das Switchblade User Interface zum Bildschirm mit den Optionen für den Gaming-Modus. Du kannst die *Windows*-Taste über die Ein-/Ausschaltung des Gaming-Modus aktivieren bzw. deaktivieren. Du kannst im Gaming-Modus auch andere Tasten deaktivieren, indem du das entsprechende Kästchen markierst.

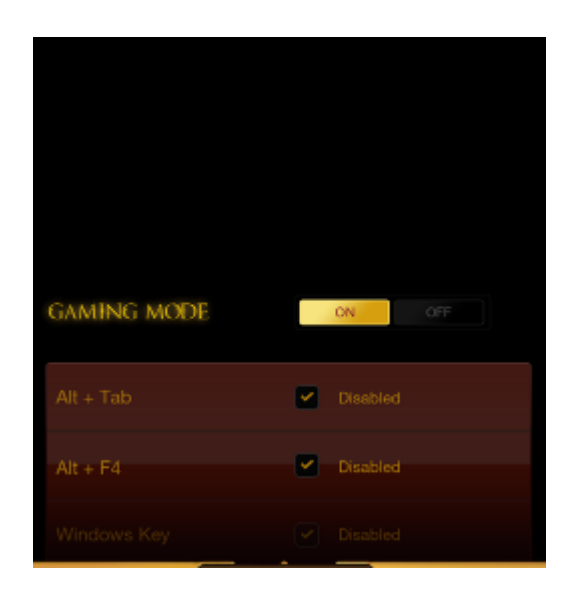

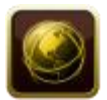

#### *Internetbrowser*

Mit dieser Anwendung kannst du das Switchblade User Interface als Internetbrowser verwenden. Drücke nach dem Start der Anwendung auf das Feld für die Internetadresse und gib die gewünschte Website an. Einige Multi-Touch-Handbewegungen sind für diese Anwendung verfügbar.

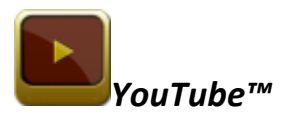

Mit dieser Anwendung kann das Switchblade User Interface eine Verbindung zu *YouTube™* herstellen, einer beliebten Video-Website, auf der du Videos suchen und ansehen kannst.

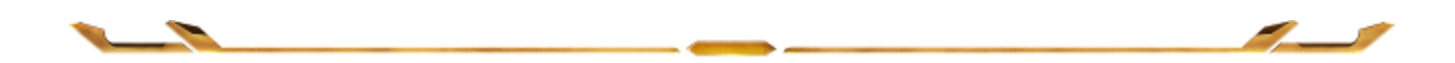

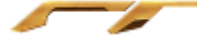

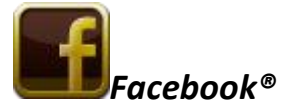

Mit dieser Anwendung kannst du das Switchblade User Interface als mobile Version von *Facebook®* verwenden, einer beliebten Social-Networking-Website.

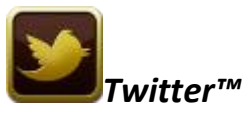

Mit dieser Anwendung kann das Switchblade User Interface eine Verbindung zu einer mobilen Version von *Twitter™* herstellen, wo du *Tweets™* ansehen und posten kannst.

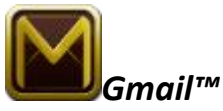

Mit dieser Anwendung können *Gmail™* -User über das Switchblade User Interface auf ihre E-Mail-Accounts zugreifen.

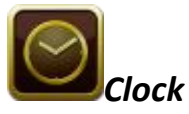

Nach dem Start der Anwendung zeigt das Switchblade User Interface eine digitale Uhr an, die mit der internen Uhr deines Betriebssystems synchronisiert ist.

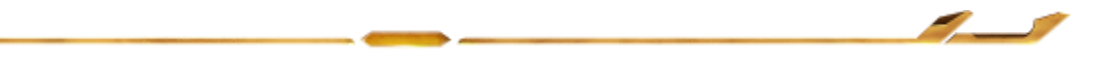

# <span id="page-13-0"></span>**5. KONFIGURATION DEINES** *STAR WARS***:** *THE OLD REPUBLIC***-GAMING-TASTATUR**

*Ausschlusshinweis: Für die hier aufgeführten Funktionen musst du bei Razer Synapse 2.0 angemeldet sein. Je nach der aktuellen Softwareversion und dem Betriebssystem deines Computers können diese Funktionen unterschiedlich sein.* 

#### **REGISTERKARTE** "TASTATUR"

Die Registerkarte "Tastatur" ist deine Landing-Page, wenn du Razer Synapse 2.0 zum ersten Mal installierst. Auf dieser Registerkarte kannst du die Profile, Tastenzuweisungen und Trackpanel-Optionen individuell anpassen.

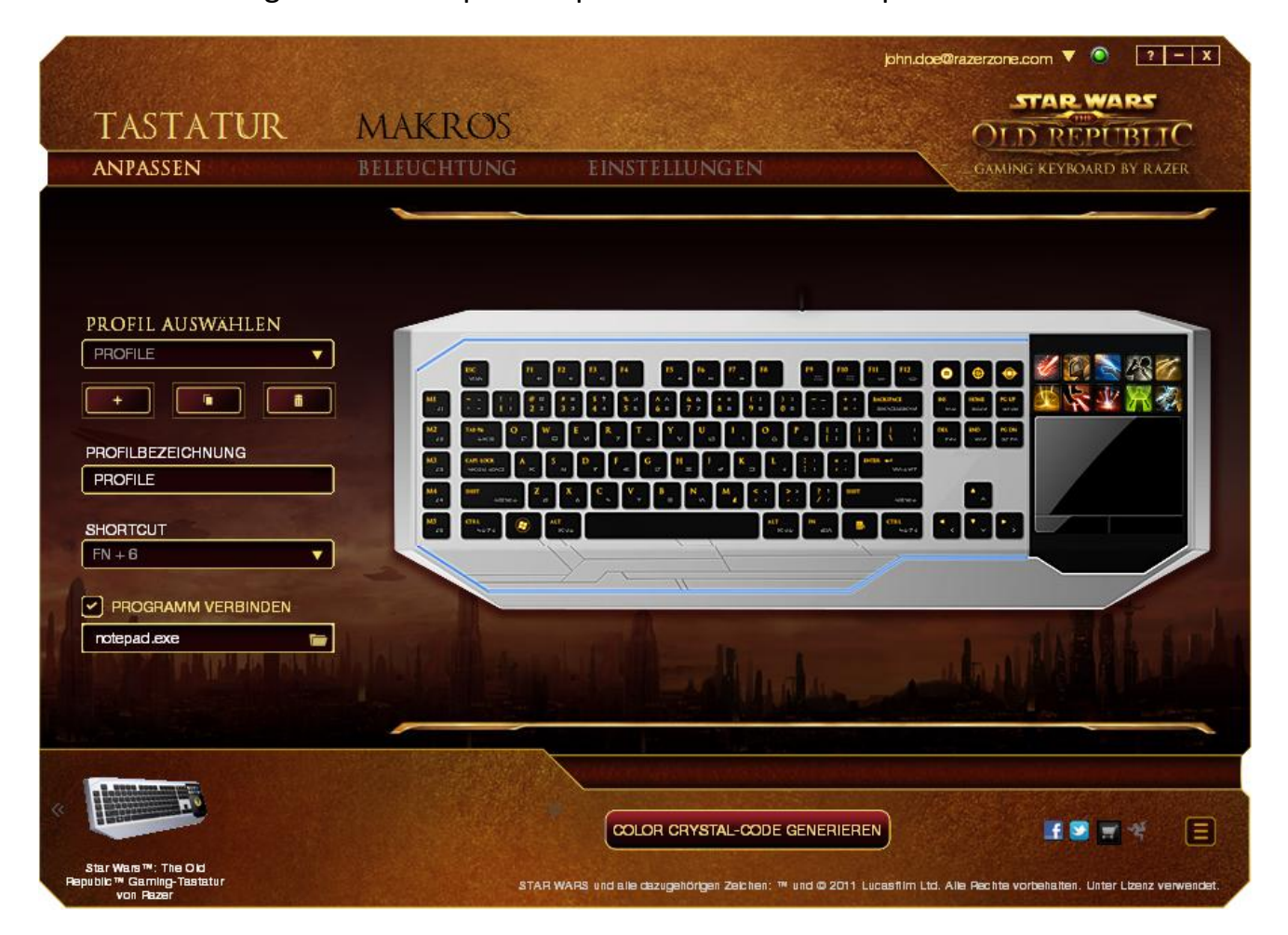

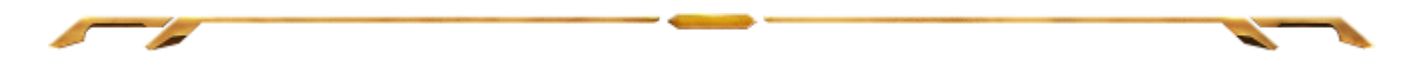

## *Profil*

Ein Profil ist eine bequeme Möglichkeit, alle Änderungen zu speichern, die du auf deinem Gerät vornimmst. Ein einzelnes Profil kann zahlreiche Einstellungen wie z.B. Tastenzuweisungen und Trackpanel-Optionen speichern.

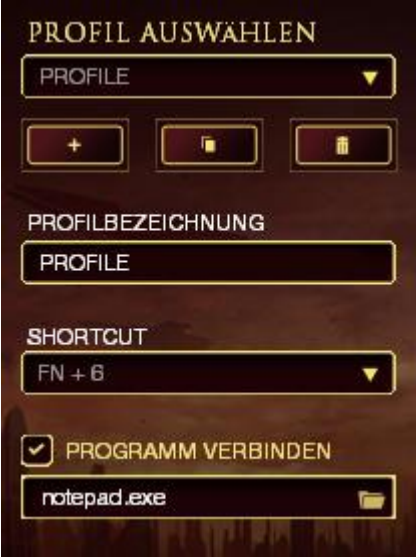

**Profil 1** enthält die Standardeinstellungen deines Geräts. Alle Änderungen, die im Anpassungsbildschirm vorgenommen werden, werden automatisch gespeichert. Wenn du das Profil umbenennen willst, kannst du das im Feld unter **Profilname** machen.

Im Profilbereich gibt es noch weitere Optionen, z.B. Erstellung eines neuen Profils per

Klick auf die Schaltfläche , Löschen des aktuellen Profils per Klick auf die Schaltfläche und Duplizieren des aktuellen Profils per Klick auf die 嗊 Schaltfläche . Du kannst über die Option **Programm verknüpfen** sogar ein Profil einem bestimmten Programm oder einer bestimmten Anwendung zuordnen

und diese per Klick auf die **Schaltfläche** suchen. Du kannst auch über das Feld **Tastaturkürzel** Tastaturkürzel für jedes deiner Profile einrichten**.** Jedes Profil kann für schnelle Profilwechsel mit *FN + 0 - 9* belegt werden, indem du die Dropdown-Box *Verknüpfung* verwendest.

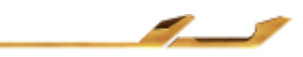

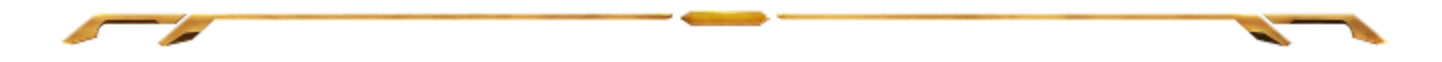

## *Registerkarte "Anpassen"*

Auf der Registerkarte "Anpassen" kannst du die grundlegenden Funktionen deines Geräts wie z.B. die Tastenzuweisungen und die Empfindlichkeit des Trackpanels deinen individuellen Gaming-Bedürfnissen anpassen. Die auf dieser Registerkarte vorgenommenen Änderungen werden automatisch in deinem aktuellen Profil gespeichert.

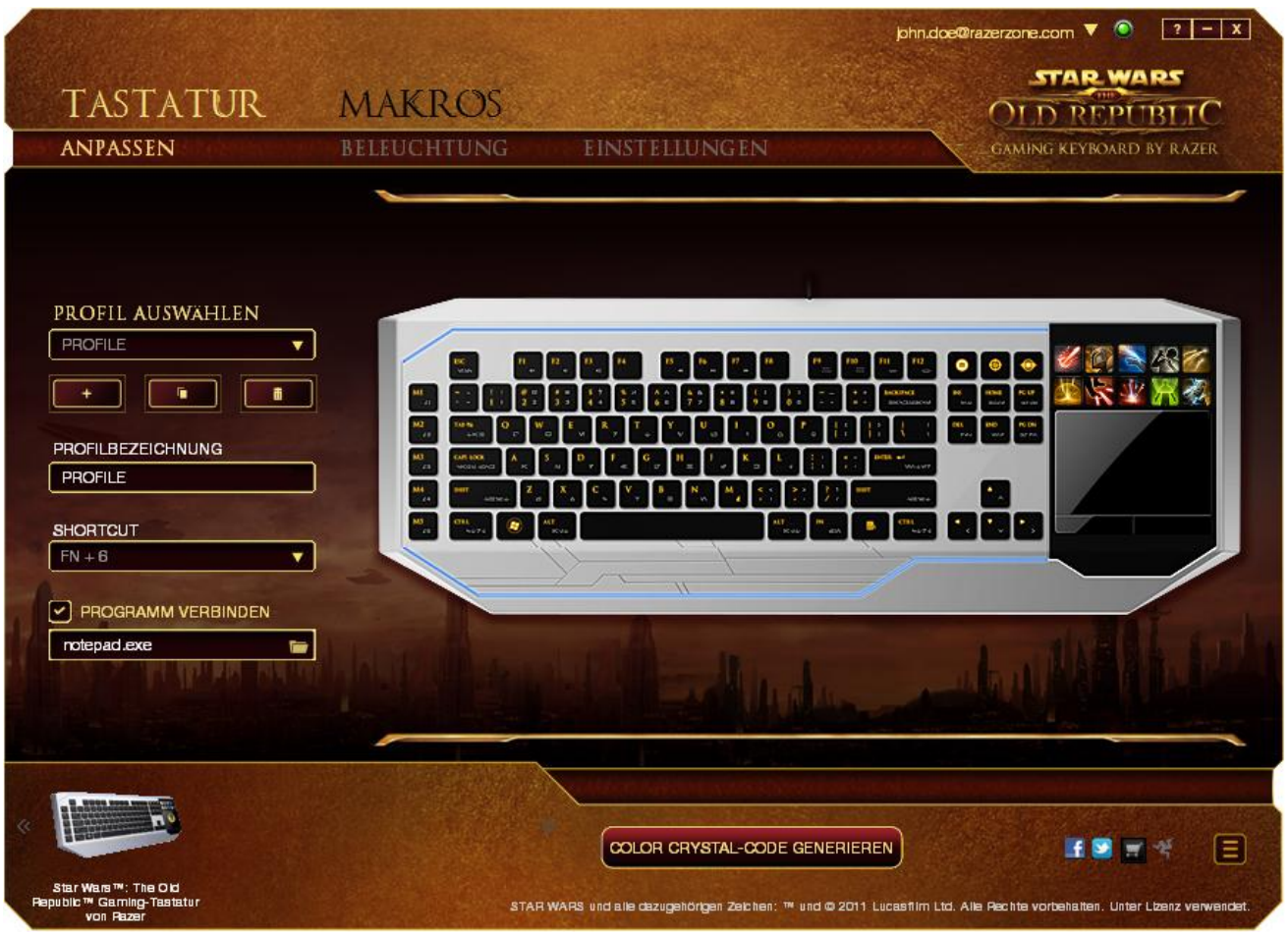

Du kannst auch die Tastenzuweisungen der dynamischen anpassbaren Tasten ändern und neue Sets von Tastenzuweisungen erstellen.

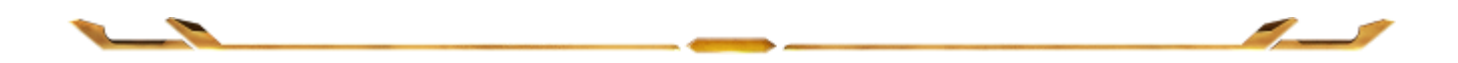

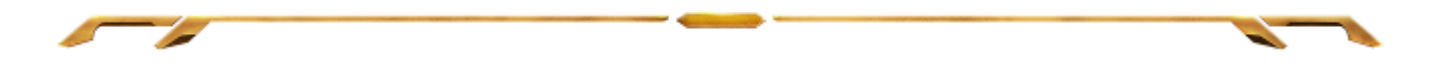

#### *Optionen zur benutzerdefinierten Anpassung*

Am Anfang steht jede Taste auf **Standard**. Du kannst die Funktion dieser Tasten aber ändern, indem du auf die gewünschte Schaltfläche klickst, um das Dropdown-Hauptmenü aufzurufen.

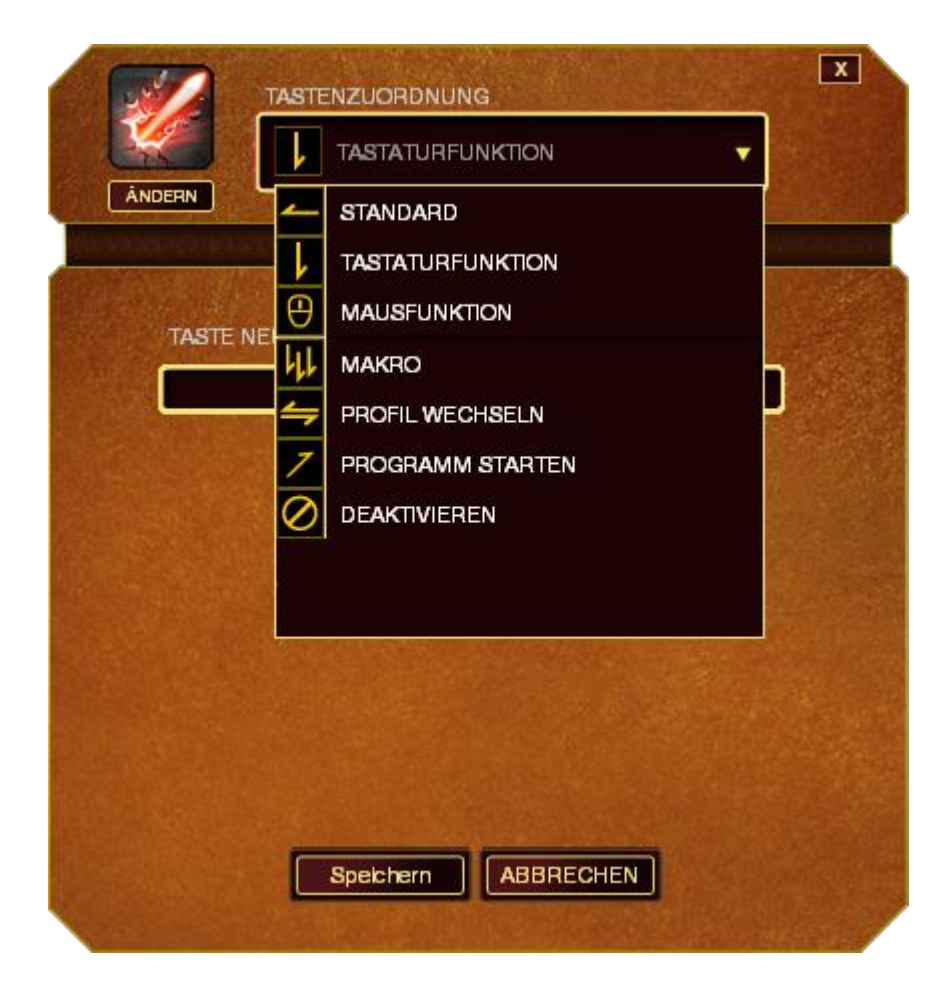

Im Folgenden sind die Funktionen zur benutzerdefinierten Anpassungen und ihre Beschreibung aufgeführt.

#### **Tastaturfunktion**

Mit dieser Option kannst du für jede Taste eine andere Tastaturfunktion wählen. Um eine Tastaturfunktion auszuwählen, musst du im Dropdown-Hauptmenü **Tastaturfunktion** wählen und im Feld darunter die gewünschte Taste eingeben. Du kannst auch Änderungstasten wie z.B. *Strg*, *Umschalt*, *Alt* oder jede beliebige Kombination einbeziehen.

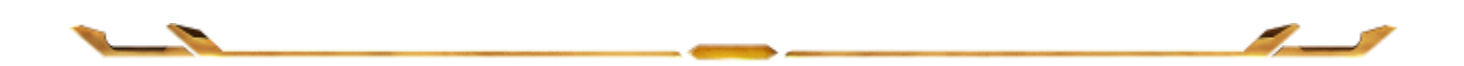

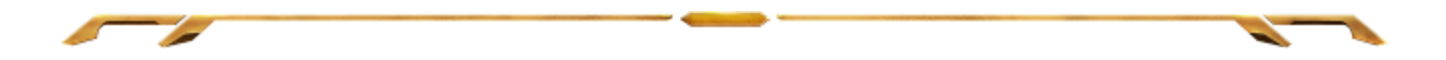

#### **Mausfunktion**

Mit dieser Option kannst du für jede Taste eine andere Maustastenfunktion wählen. Um eine Mausfunktion auszuwählen, musst du im Dropdown-Hauptmenü **Mausfunktion** wählen. Ein Untermenü **Tasten zuweisen** wird angezeigt.

Im Folgenden sind die Funktionen aufgeführt, die du im Untermenü "Tasten zuweisen" auswählen kannst:

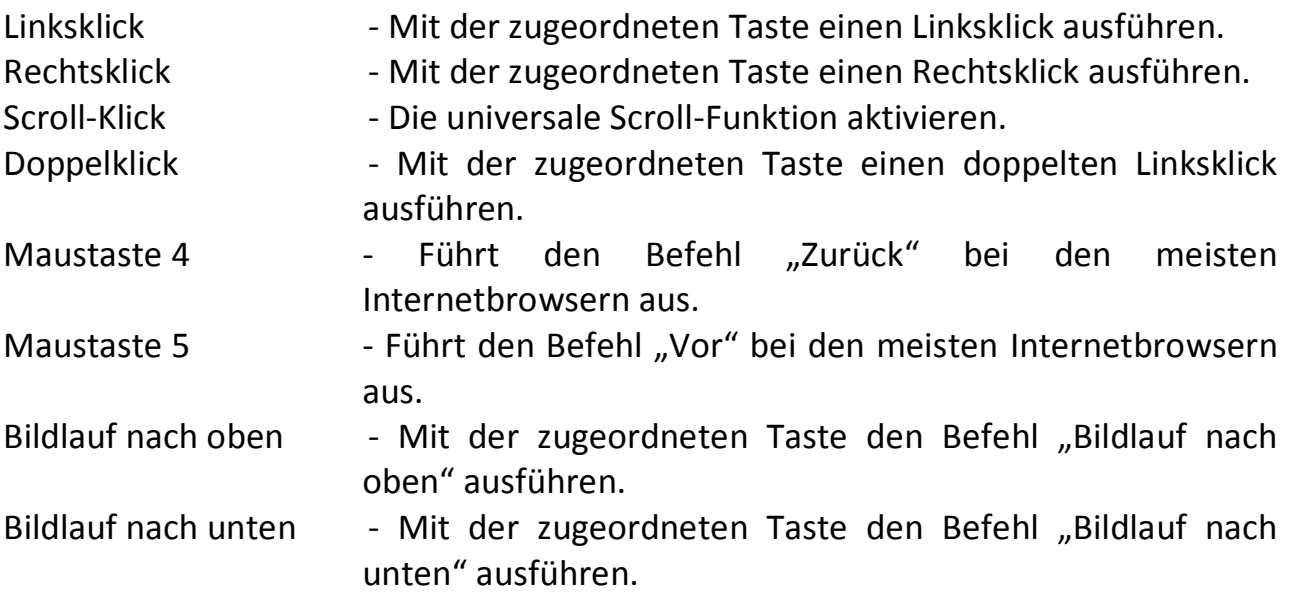

### **Makro**

Ein Makro ist eine aufgezeichnete Abfolge von Tastenanschlägen und Schaltflächenklicks, die mit zeitlicher Präzision ausgeführt wird. Durch Zuweisung einer Taste zu einem Makro kannst du eine Kette von Befehlen bequem ausführen. Wenn du diese Option aus dem Dropdown-Menü wählst, erscheint ein Untermenü, mit dem du einen aufgezeichneten Makrobefehl auswählen kannst. Weitere Infos über die Erstellung von Makrobefehlen findest du unter der **Registerkarte "Makros"**.

### **Profil wechseln**

Mit "Profil wechseln" kannst du schnell zwischen Profilen wechseln und sofort alle deine gespeicherten Einstellungen laden. Wenn du aus dem Dropdown-Menü "Profil wechseln" auswählst, wird ein Untermenü angezeigt, aus dem du das gewünschte Profil, das du verwenden möchtest, auswählen kannst. Immer wenn du das Profil wechselst, wird dies automatisch auf dem Bildschirm angezeigt.

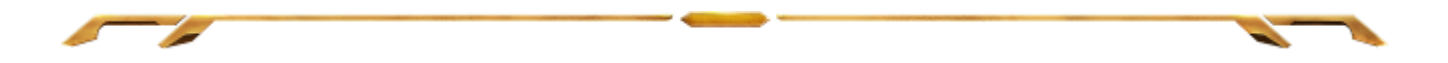

#### **Programm starten**

Mit "Programm starten" kannst du ein Programm oder eine Anwendung über die zugeordnete Taste ausführen. Wenn du aus dem Dropdown-Menü "Programm starten" auswählst, wird ein Untermenü angezeigt, mit dem du das gewünschte Programm, das du verwenden möchtest, suchen kannst.

#### **Deaktivieren**

Mit dieser Option kannst du die zugewiesene Taste deaktivieren. Du kannst diese Option verwenden, wenn du eine Taste nicht mehr benötigst oder wenn eine bestimmte Taste dein Gaming stört.

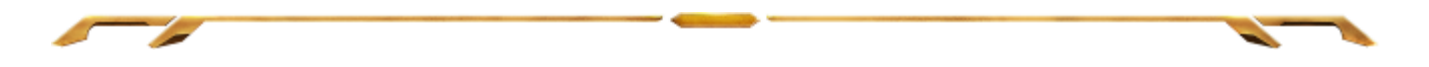

*Hinweis: Die unten aufgeführten Optionen sind nur für das Switchblade User Interface verfügbar* 

#### **Aussehen der Tasten ändern**

Mit dieser Option kannst du das Aussehen jeder der dynamischen anpassbaren Tasten ändern. Du musst den Mauszeiger über das Tastensymbol führen und auf die Schaltfläche GHANGE im Tastenzuweisungsmenü klicken.

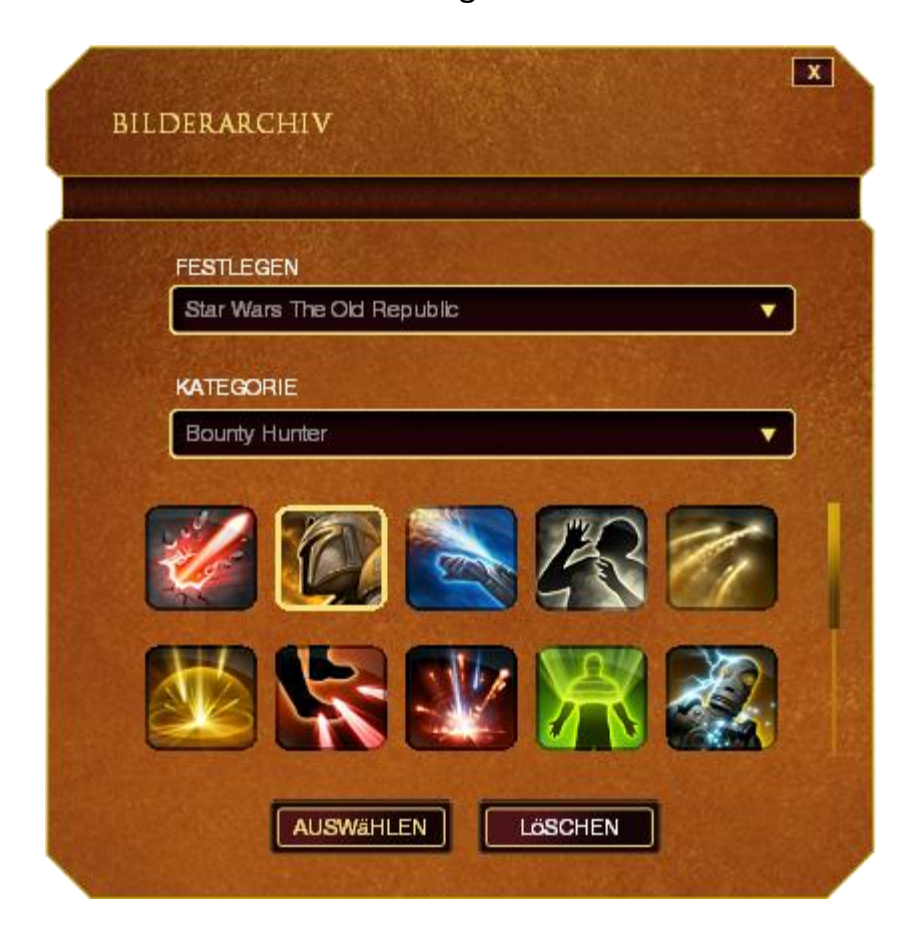

Du kannst vorgefertigte Bilder von Synapse 2.0 verwenden oder auch eigene durch Auswählen von **Allgemein** im Dropdown-Menü **Festlegen**erstellen.

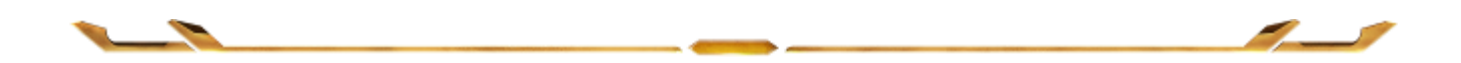

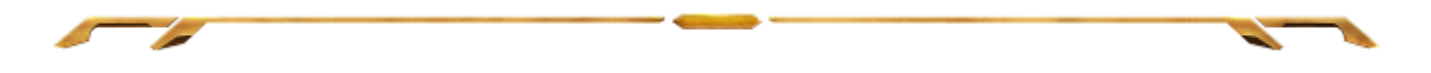

#### *Konfiguration des Trackpanels*

Du kannst einstellen, wie das Trackpanel aussehen und sich anfühlen soll, indem du das Bild des Trackpanels auf dem User Interface anklickst.

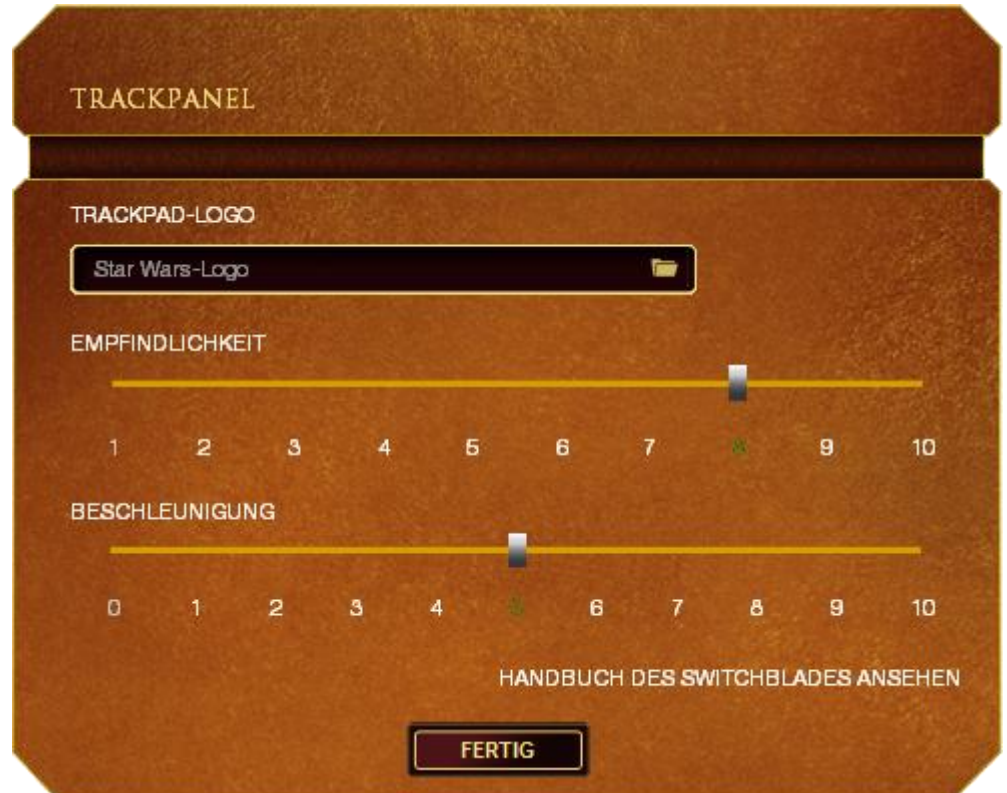

Im Folgenden sind die Leistungsoptionen und ihre Beschreibungen aufgeführt.

#### **Track-Panel-Logo**

Im Dropdown-Menü kannst du das Aussehen des Track-Panels ändern und deinem Style anpassen.

#### **Empfindlichkeit**

Empfindlichkeit bezieht sich darauf, wie viel Aufwand notwendig ist, um den Mauszeiger in eine beliebige Richtung zu bewegen. Je höher die Empfindlichkeit, desto stärker die Reaktion des Trackpanels.

#### **Beschleunigung**

Beschleunigung erhöht die Geschwindigkeit des Mauszeigers – je nachdem, wie schnell du deine Finger auf dem Trackpanel bewegst. Je höher der Wert, desto schneller beschleunigt der Mauszeiger.

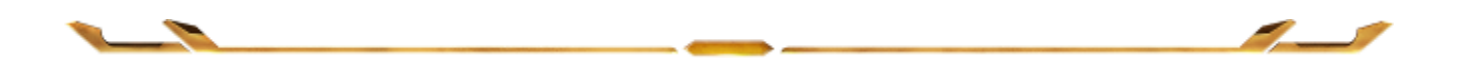

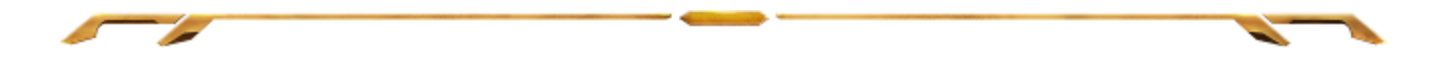

### *Registerkarte "Beleuchtung"*

Durch die Registerkarte Beleuchtung kannst du das Aussehen deiner Gaming-Maus individuell anpassen. Dir stehen über 16 Millionen Farben für die Hintergrundbeleuchtung zur Verfügung und durch die Option Spectrum Cycling ändern sich die Farben unbegrenzt. Mit dieser Registerkarte kannst du zudem die Intensität der Hintergrundbeleuchtung über den Schieberegler Helligkeit anpassen.

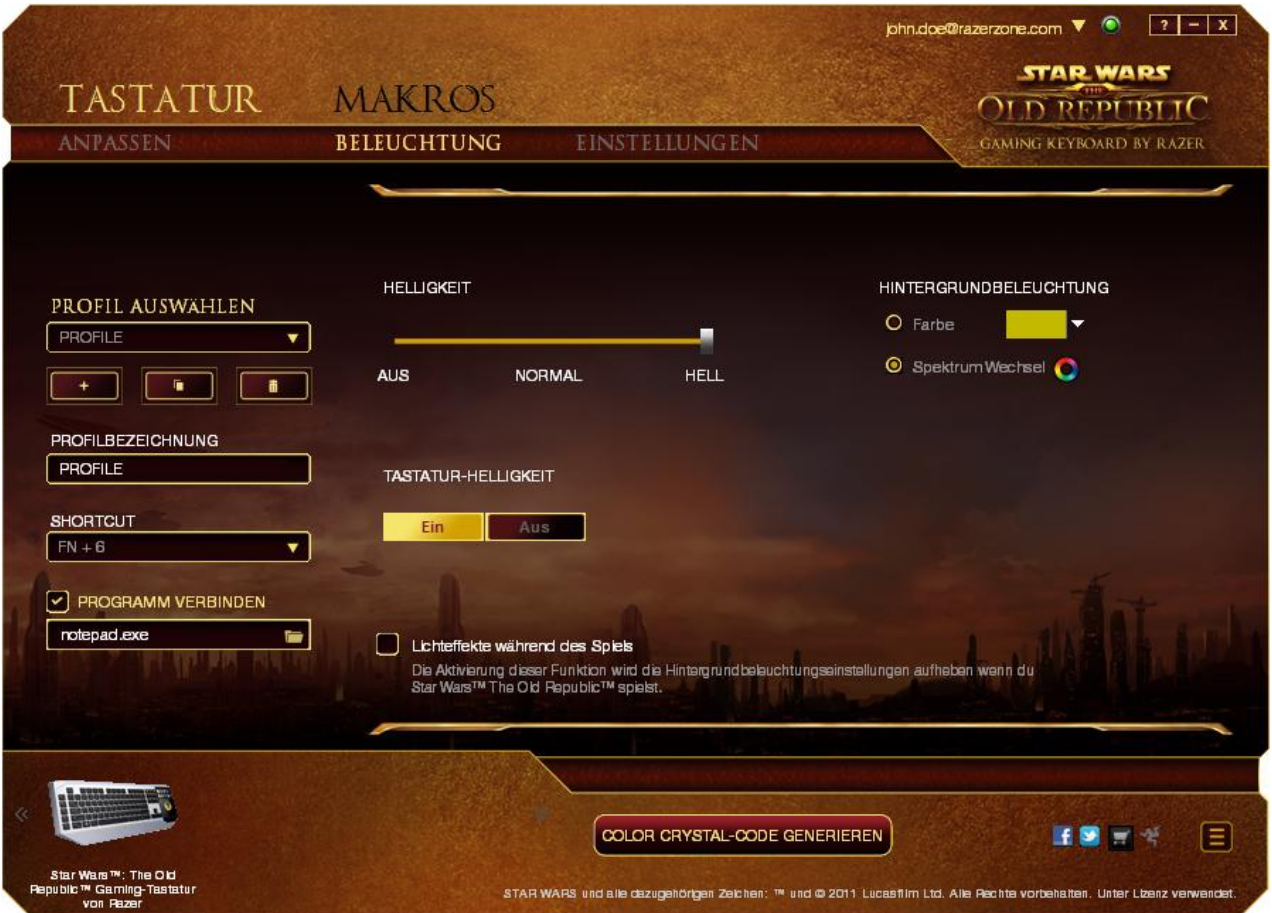

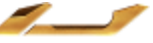

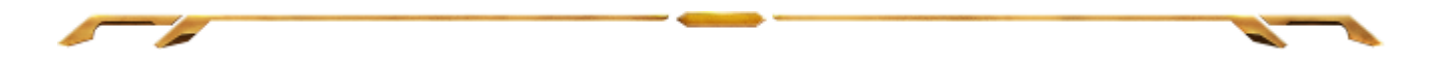

#### *Registerkarte "Einstellungen"*

Auf der Registerkarte "Einstellungen" kannst du den Energieverbrauch deines Geräts verwalten. Du kannst deine Tastatur und das Switchblade User Interface nach einer bestimmten Leerlaufzeit in den Ruhemodus versetzen lassen. Du kannst auch einstellen, wann dein Switchblade User Interface in den Trackpad-Energiesparmodus versetzt werden soll.

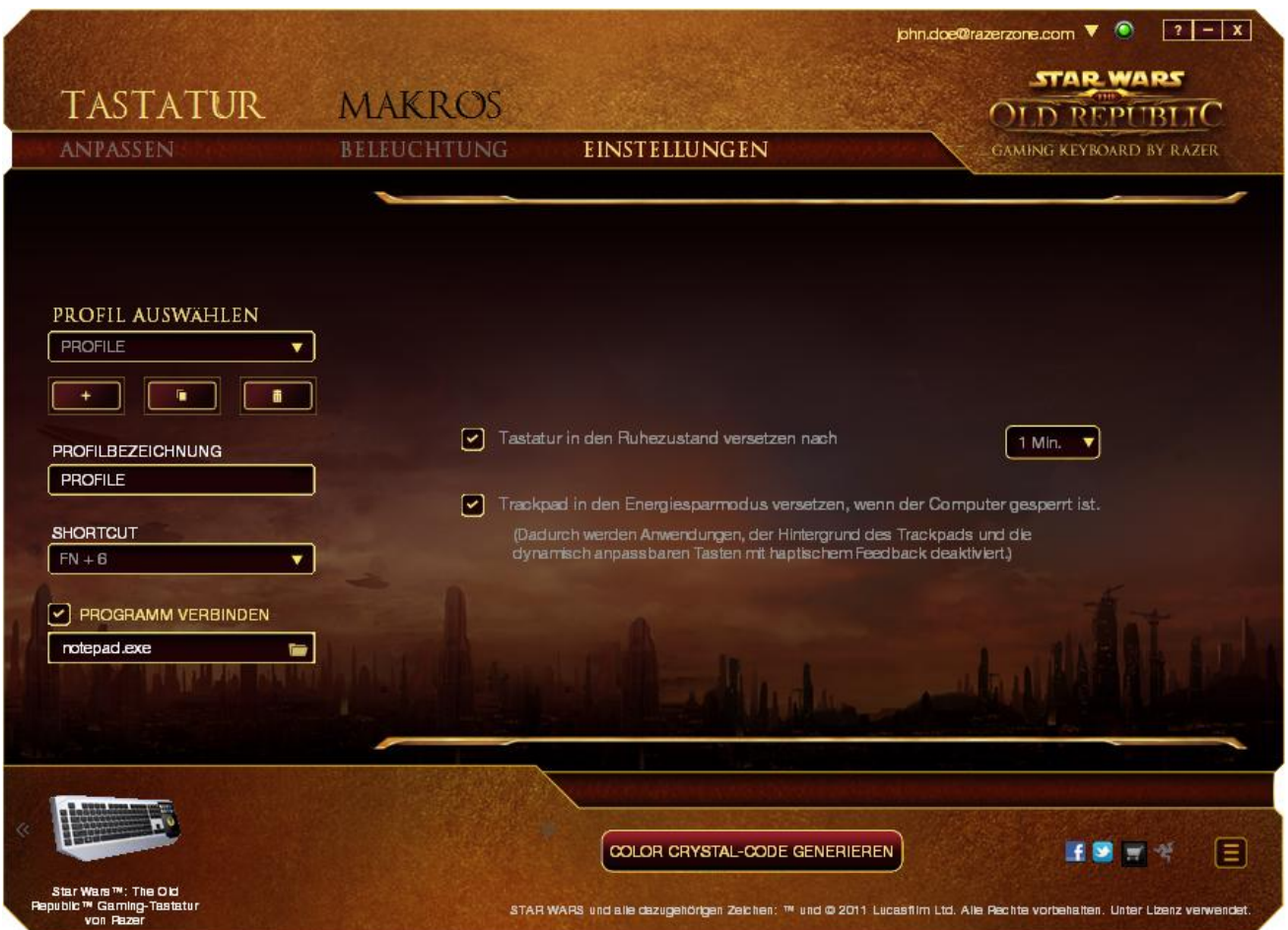

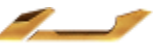

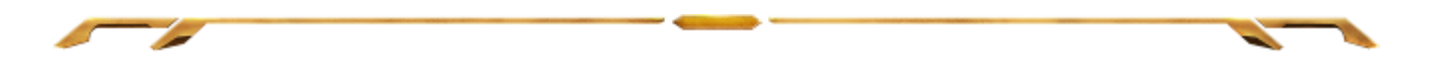

#### **REGISTERKARTE "MAKROS"**

Auf der Registerkarte "Makros" kannst du eine Abfolge präziser Tastenanschläge und Schaltflächenklicks erstellen. Mit dieser Registerkarte kannst du dir zahlreiche Makros und extrem lange Makrobefehle zur Verfügung halten.

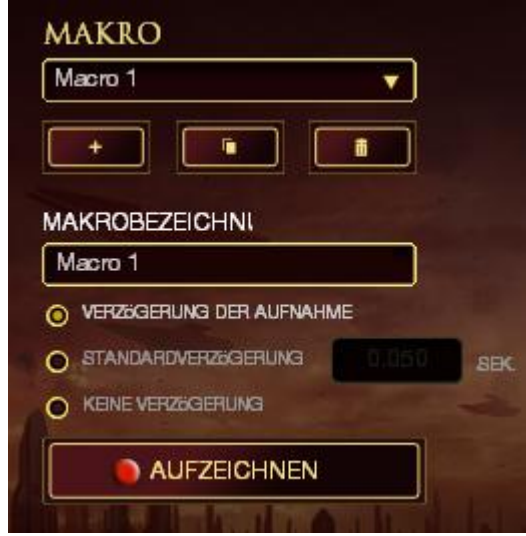

Der Makrobereich funktioniert ähnlich wie der Profilbereich, so dass du Makros umbenennen kannst, indem du den Namen in das Feld **Makrobezeichnung** eingibst. Im Makrobereich gibt es noch weitere Optionen, z.B. Erstellung eines neuen Makros

per Klick auf die **Schaltfläche**, Löschen des aktuellen Makros per Klick auf die Schaltfläche und Duplizieren des aktuellen Makros per Klick auf die chaltfläche.

Um einen Makrobefehl zu erstellen, klickst du einfach auf die **AUFZEICHNEN** Schaltfläche und alle deine Tastenanschläge und Schaltflächenklicks werden automatisch auf dem Makrobildschirm registriert**.** Wenn du mit dem Aufzeichnen deiner Makrobefehle fertig bist, klickst auf die  $\blacksquare$  STOP Schaltfläche **(Communister 1998)**, um die Session zu beenden.

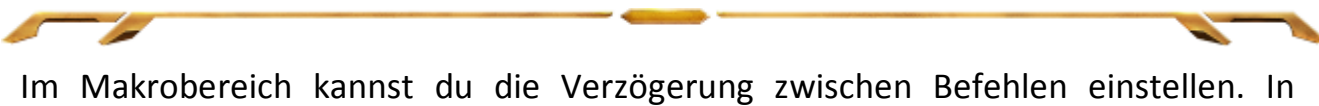

**Verzögerungen aufzeichnen** werden Verzögerungen zwischen Befehlen so registriert, wie sie eingegeben werden. Bei **Standardverzögerung** wird eine vordefinierte Zeitspanne (in Sekunden) als Verzögerung verwendet. Und bei **Keine Verzögerung** werden alle Pausen zwischen Tastenanschlägen und Schaltflächenklicks ignoriert.

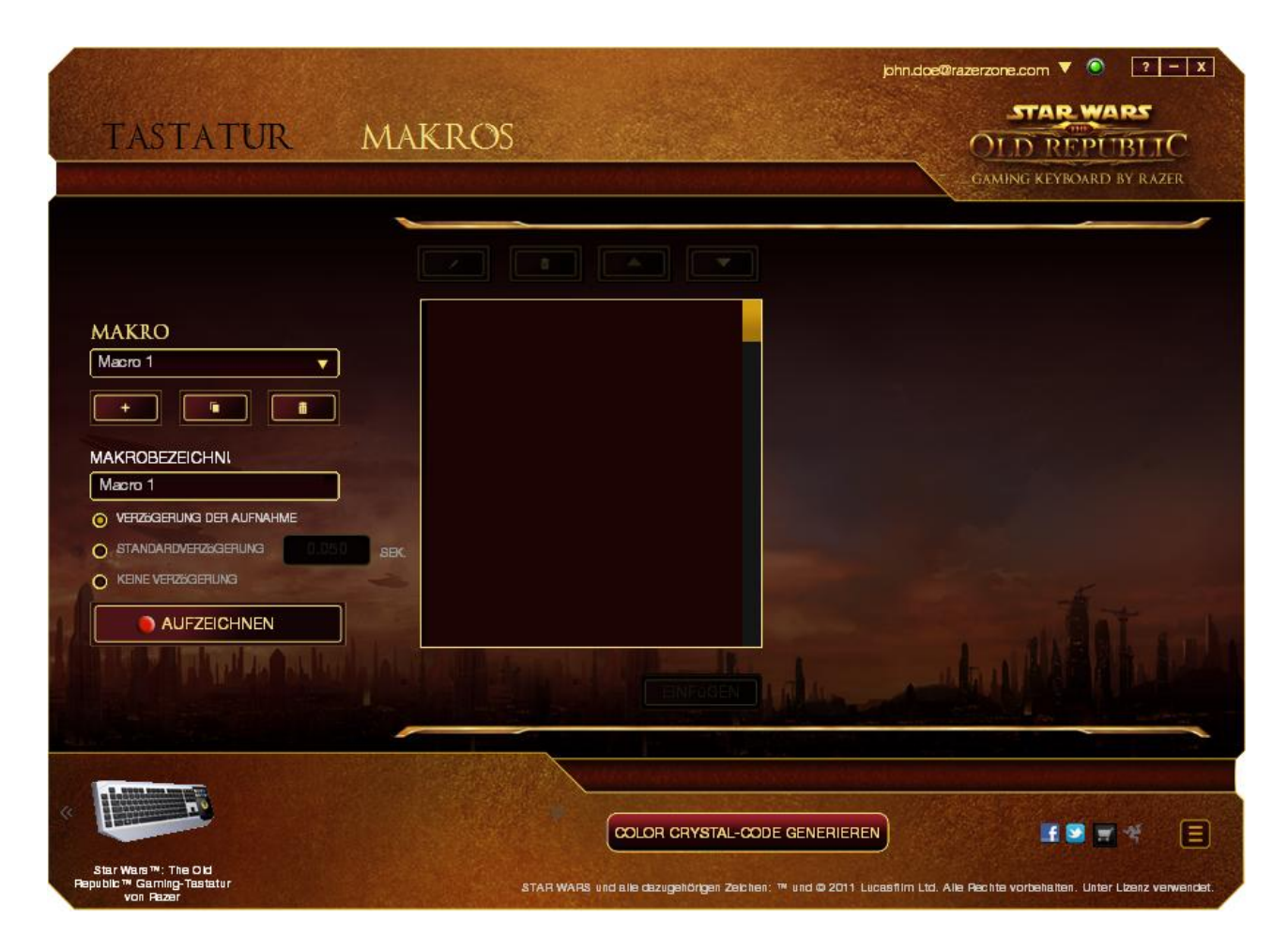

*Hinweis: Du kannst bei der Eingabe von Werten im Zeitfeld (sec) bis zu drei Stellen hinter dem Komma verwenden.*

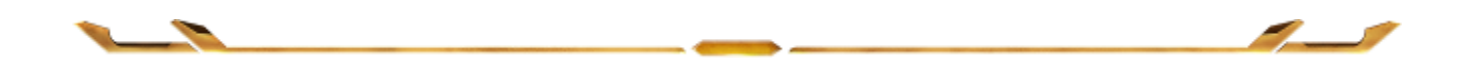

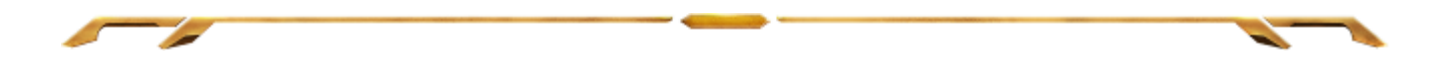

Wenn du ein Makro aufgezeichnet hast, kannst du die eingegebenen Befehle noch ändern, indem du jeden Befehl auf dem Makro-Bildschirm auswählst. Alle Tastenanschläge und Schaltflächenklicks sind nacheinander aufgeführt, wobei der erste Befehl oben im Bildschirm angezeigt wird.

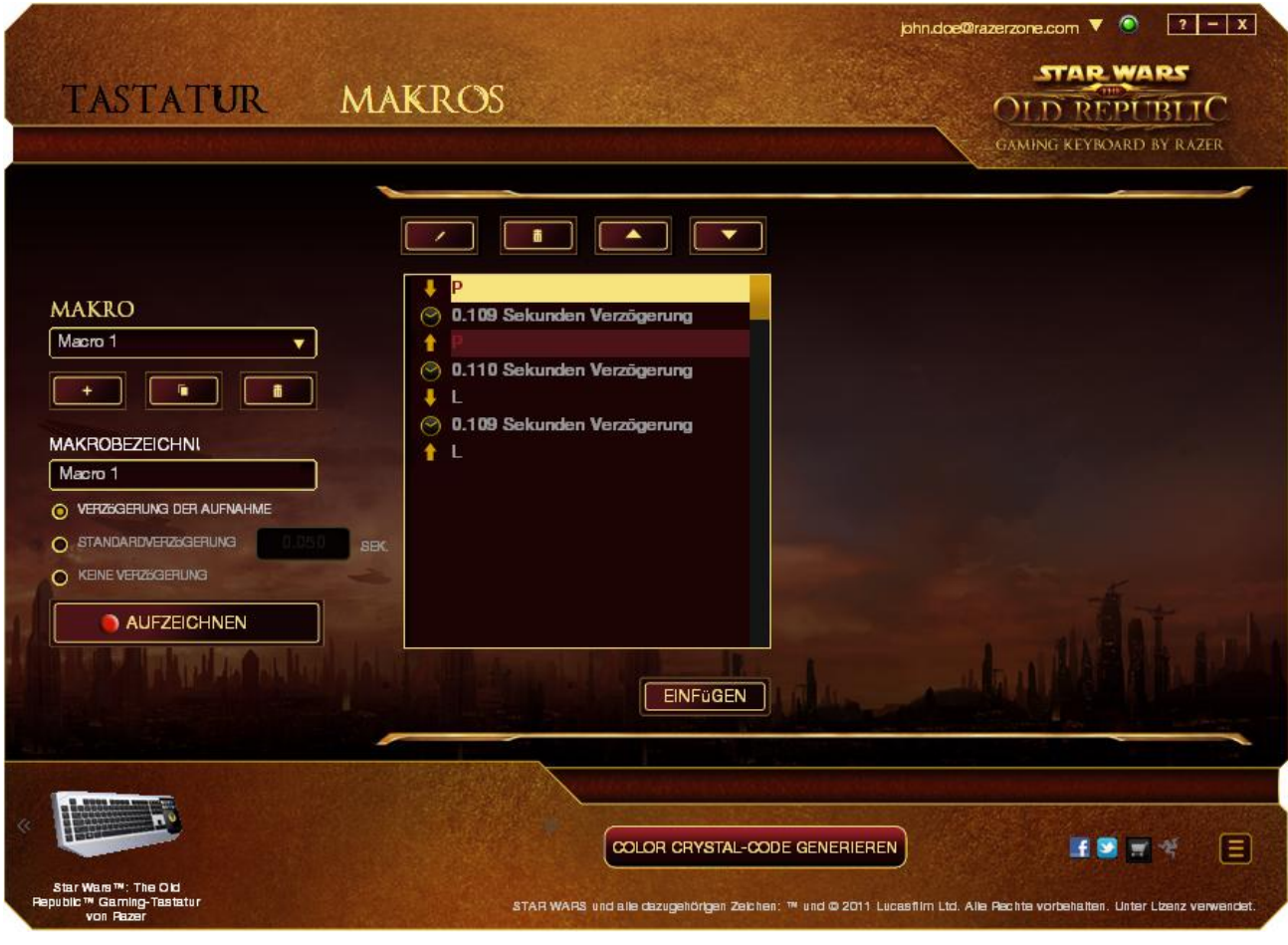

Mit der Schaltfläche kannst du einen bestimmten Befehl ändern und mit der Schaltfläche kannst du einen Befehl löschen. Mit den Schaltflächen und und kannst du den befehl nach oben oder unten verschieben.

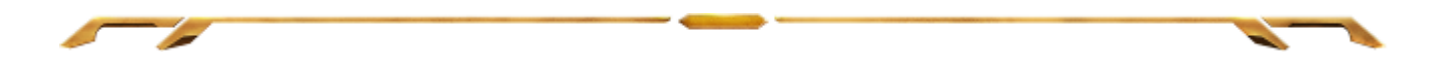

Mit der Schaltfläche **Einfügen** kannst du zusätzliche Tastenanschläge, Schaltflächenklicks oder Zeitverzögerungen entweder vor oder nach dem ausgewählten Befehl einfügen.

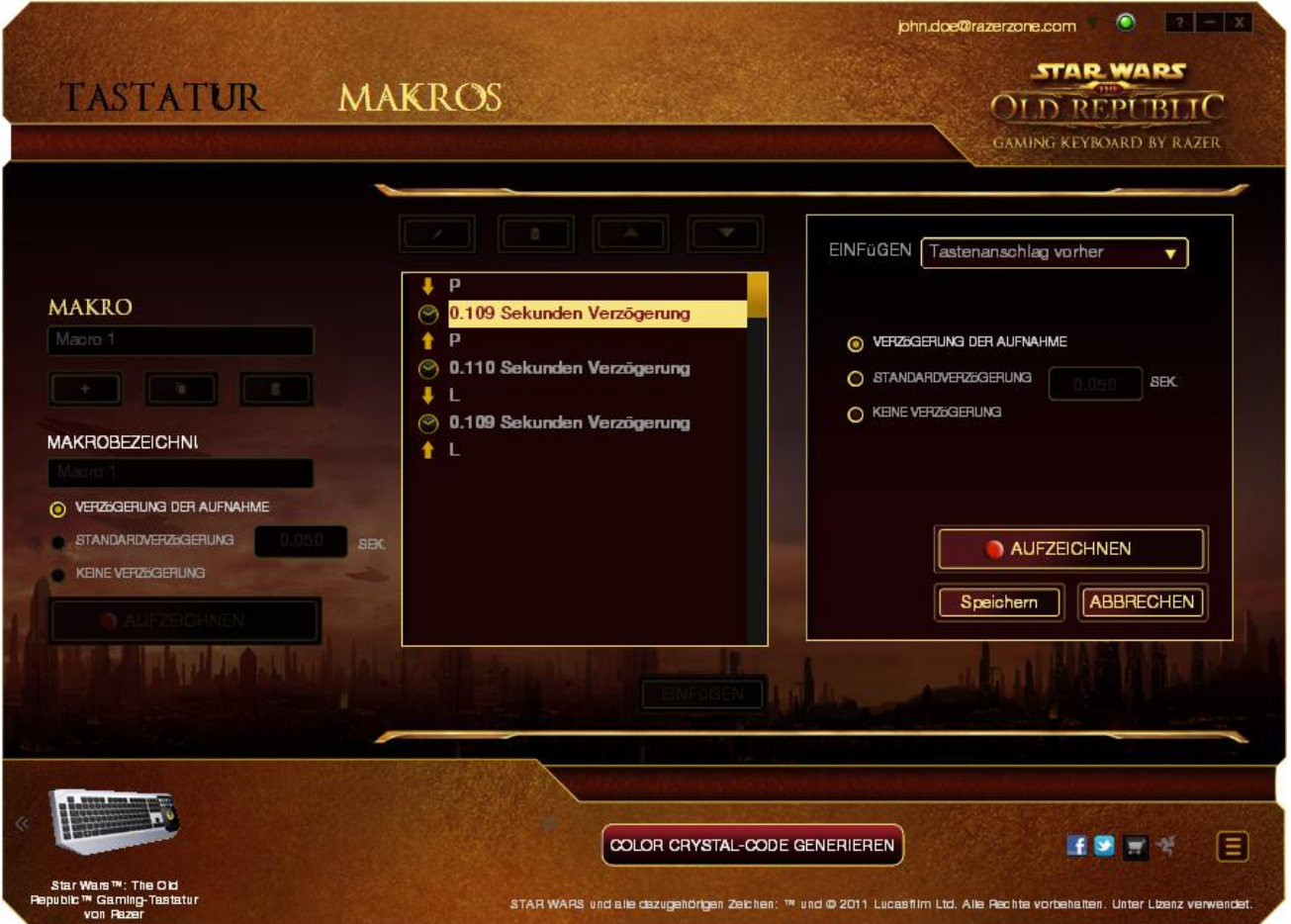

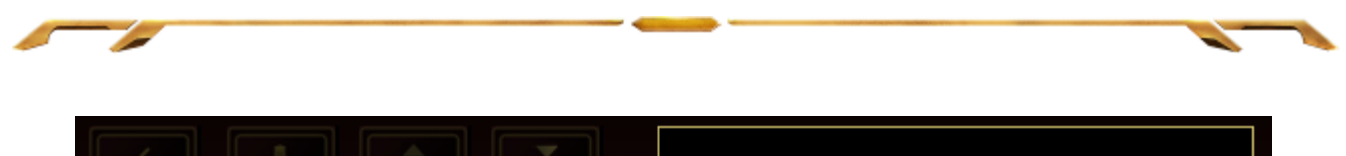

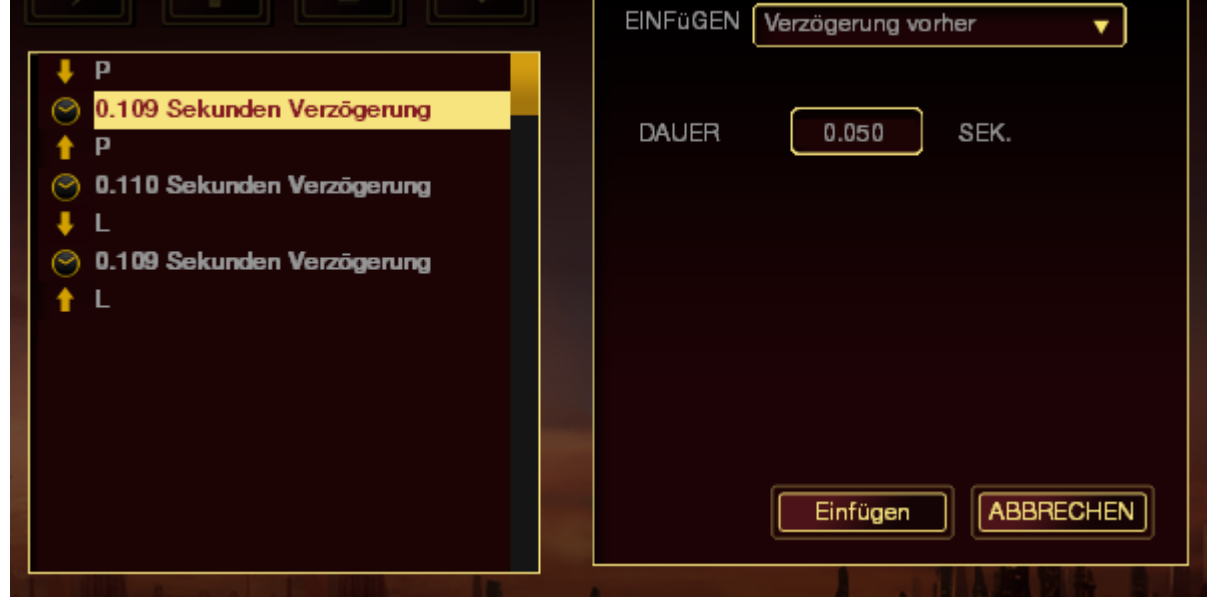

Du kannst ein neues Set von Makrobefehlen einfügen, indem du die Schaltfläche im Tastenanschlagsmenü anklickst; oder über das Verzögerungsmenü Zeitverzögerungen in das Dauerfeld eingeben.

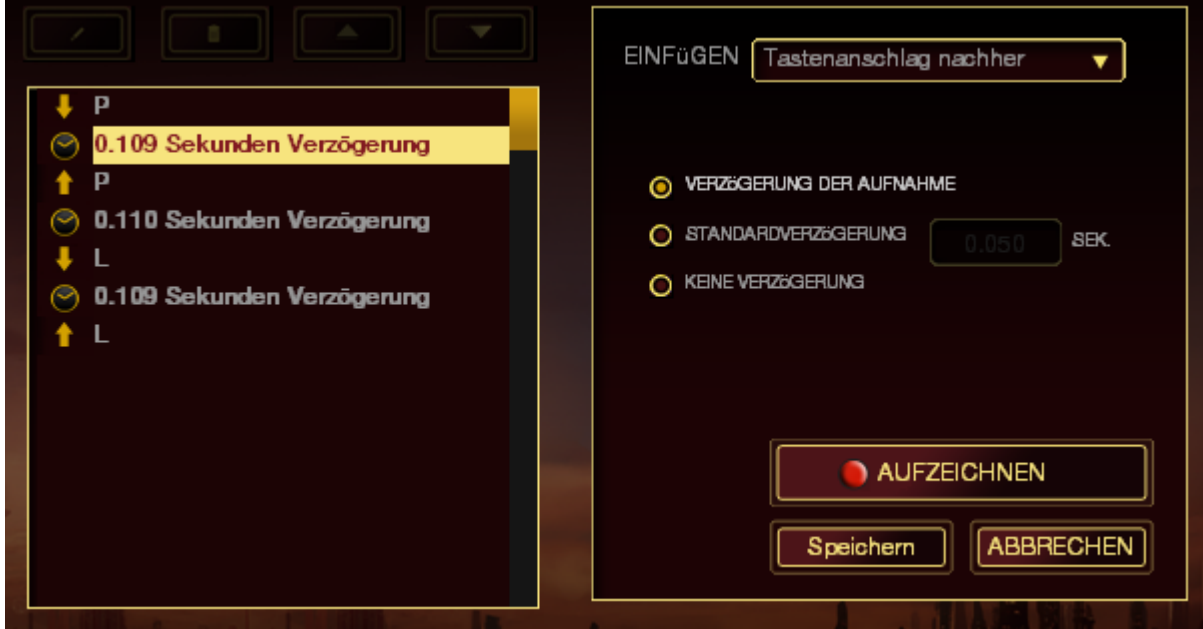

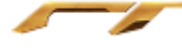

## <span id="page-28-0"></span>**6. SICHERHEIT UND WARTUNG**

#### *SICHERHEITSRICHTLINIEN*

Um die höchstmögliche Sicherheit bei der Verwendung der Star Wars: The Old Republic-Gaming-Tastatur zu gewährleisten, solltest Du Dich an folgende Richtlinien halten:

1. Wenn Du Probleme bei der Verwendung des Geräts hast und diese nicht lösen kannst, solltest Du das Gerät vom Computer trennen und dich an die Razer-Hotline bzw. den Support (www.razersupport.com) wenden. Versuche nie, die Maus selbst zu warten oder zu reparieren.

2. Nimm das Gerät bitte nicht auseinander (dadurch würde die Garantie erlöschen), und versuche nicht, es selbst zu warten oder mit unzulässigen Spannungswerten zu betreiben.

3. Gerät unbedingt vor Flüssigkeiten, Feuchtigkeit und Nässe schützen. Das Gerät bitte nur innerhalb des Temperaturbereichs von 0 °C bis 40 °C verwenden. Solltest Du das Gerät bei einer Temperatur außerhalb dieses Bereichs verwenden, musst du es vom Computer trennen und ausschalten, bis sich die Temperatur innerhalb des optimalen Bereichs stabilisiert hat.

#### *KOMFORT*

Wissenschaftliche Studien haben gezeigt, dass lange Phasen mit wiederholten Bewegungen, falscher Platzierung der Computer-Peripheriegeräte, falscher Körperhaltung und schlechten Gewohnheiten mit körperlichen Beschwerden und Schäden an Nerven, Sehnen und Muskeln assoziiert sind. Es folgen einige Hinweise, um Verletzungen zu vermeiden und optimalen Komfort bei der Verwendung Ihrer Star Wars: The Old Republic-Gaming-Tastatur zu gewährleisten.

1. Platziere die Tastatur und den Monitor direkt vor Dir und die Maus daneben. Die Ellbogen sollten sich an Deiner Seite nicht zu weit vom Körper entfernt befinden, und die Maus sollte leicht erreichbar sein.

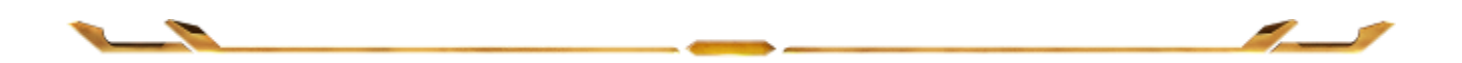

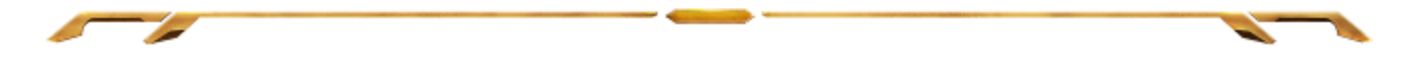

2. Passe die Höhe des Stuhls und des Schreibtischs so an, dass sich Tastatur und Maus auf Ellbogenhöhe oder unterhalb der Ellbogenhöhe befinden.

3. Füße gut aufliegen lassen, die Körperhaltung aufrecht und die Schultern entspannt.

4. Lass während des Spielens das Handgelenk entspannt und gerade. Wenn mit den Händen wiederholt die gleiche Aktion durchgeführt wird, sollte man versuchen, sie über längere Zeit nicht zu biegen, auszustrecken oder zu drehen.

5. Die Handgelenke nicht lange auf harten Oberflächen liegen lassen. Verwende eine Handgelenkauflage, um dein Handgelenk während des Spielens zu stützen.

6. Konfiguriere die Tasten auf Deiner Tastatur Deiner Spielweise entsprechend, um wiederholte oder schwierige Bewegungen beim Spielen zu vermeiden.

7. Darauf achten, dass die Maus gut in der Hand liegt.

8. Sitze nicht den ganzen Tag in der gleichen Position. Man sollte aufstehen, vom Schreibtisch weggehen und Übungen machen, bei denen Arme, Schultern, Nacken und Beine gestreckt werden.

9. Wenn Du bei der Verwendung der Maus körperliche Beschwerden wie Schmerzen, Gefühllosigkeit oder ein Kribbeln in Händen, Handgelenken, Ellbogen, Schultern, im Nacken oder im Rücken spürst, solltest Du dich sofort an einen Arzt wenden.

### *WARTUNG UND BEDIENUNG*

Damit die Star Wars: The Old Republic-Gaming-Tastatur in einem optimalen Zustand bleibt, musst Du gar nicht viel dafür tun. Wir empfehlen dir, dass Du das Gerät einmal im Monat aussteckst und es mit einem weichen Tuch oder einem Wattebausch und etwas warmem Wasser säuberst, um Dreck zu vermeiden. Verwende keine Seife und keine scharfen Reinigungsmittel.

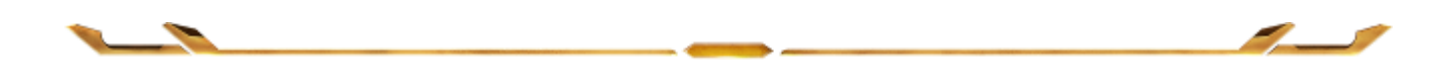

# <span id="page-30-0"></span>**7. WICHTIGE PRODUKTINFORMATIONEN**

# **INFORMATIONEN ZUM URHEBERRECHT UND ZUM GEISTIGEN EIGENTUM**

©2011 Razer USA Ltd. Zum Patent angemeldet. Alle Rechte vorbehalten. Razer, das Razer Dreikopf-Schlangen-Logo, das verzerrte Razer Wort-Logo und andere hierin enthaltene Marken sind Marken bzw. eingetragene Marken von Razer USA Ltd und/oder dessen Tochter- oder Partnerfirmen und sind in den Vereinigten Staaten und/oder anderen Ländern eingetragen. Alle anderen Marken sind Eigentum der jeweiligen Inhaber. Razer USA Ltd ("Razer") besitzt eventuell Urheberrechte, Marken, Betriebsgeheimnisse, Patente, Patentanmeldungen oder andere Formen von geistigem Eigentum (sowohl eingetragen als auch nicht eingetragen) bezüglich des Produkts dieses Handbuchs. Die Bereitstellung dieses Handbuchs gewährt keine Lizenz für diese Urheberrechte, Marken, Patente oder andere geistige Eigentumsrechte. Das Star Wars™: The Old Republic™-Gaming-Tastatur von Razer™ Produkt (das "Produkt") kann sich von den Abbildungen auf der Verpackung oder anderswo unterscheiden. Razer übernimmt keine Haftung für solche Unterschiede oder für eventuelle Fehler. Die hierin enthaltenen Informationen können ohne Vorankündigung geändert werden.

STAR WARS und alle zugehörigen Marken ™ & © 2011 Lucasfilm Ltd. Alle Rechte vorbehalten. Unter Lizenz verwendet.

# **EINGESCHRÄNKTE PRODUKTGARANTIE**

Siehe [http://warranty.razerzone.com](http://warranty.razerzone.com/) für die neuesten und aktuellen Bedingungen der eingeschränkten Produktgarantie.

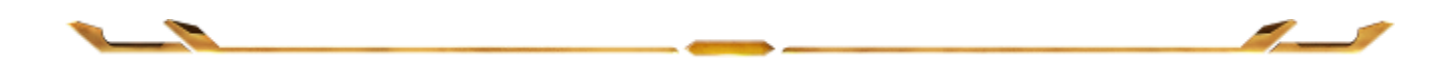

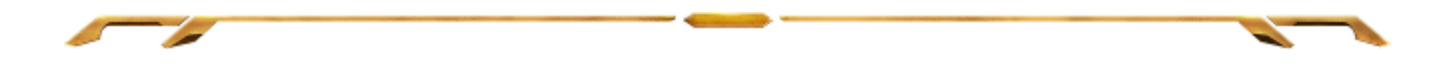

# **HAFTUNGSBESCHRÄNKUNG**

Razer ist unter keinen Umständen haftbar für entgangene Gewinne, Verlust von Informationen oder Daten, besondere, beiläufig entstandene oder indirekte Schäden, Bußzahlungen oder Folgeschäden, die in irgendeiner Weise aus der Verbreitung, dem Verkauf, dem Wiederverkauf, der Benutzung oder Benutzungsunfähigkeit dieses Produkts entstanden sind. Unter keinen Umständen übersteigt die Haftung durch Razer den Verkaufspreis des Produkts.

# **ANSCHAFFUNGSKOSTEN**

Um Zweifel auszuräumen: Razer ist unter keinen Umständen für irgendwelche Beschaffungskosten haftbar, es sei denn, es wurde auf die Möglichkeit solcher Schäden hingewiesen, und Razer wird in keinem Fall für Beschaffungskosten haften, die den Verkaufspreis des Produkts überschreiten.

# **ALLGEMEINES**

Diese Bedingungen unterliegen der ausschließlichen Rechtssprechung und dem Gerichtsstand, in welchem das Produkt erworben wurde. Sollte irgendeine dieser Bedingungen als ungültig oder nicht durchsetzbar erachtet werden, wird diese Bedingung (soweit sie ungültig oder nicht durchsetzbar ist) nicht berücksichtigt und als ausgeschlossen betrachtet, ohne die übrigen Bedingungen dabei außer Kraft zu setzen. Razer behält sich das Recht vor, jede Bedingung jederzeit ohne Ankündigung zu ändern.